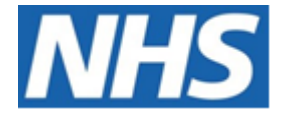

# NHS ELECTRONIC STAFF RECORD

# ESR-NHS0229 - GUIDE TO ESRBI LEARNING ADMINISTRATION DASHBOARD

Information Classification: PUBLIC

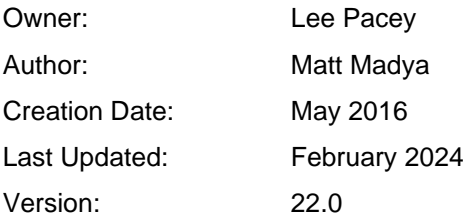

Approvals:

Name Lee Pacey Title **Director of Development & Operations** 

## <span id="page-1-0"></span>**DOCUMENT CONTROL**

### <span id="page-1-1"></span>**CHANGE RECORD**

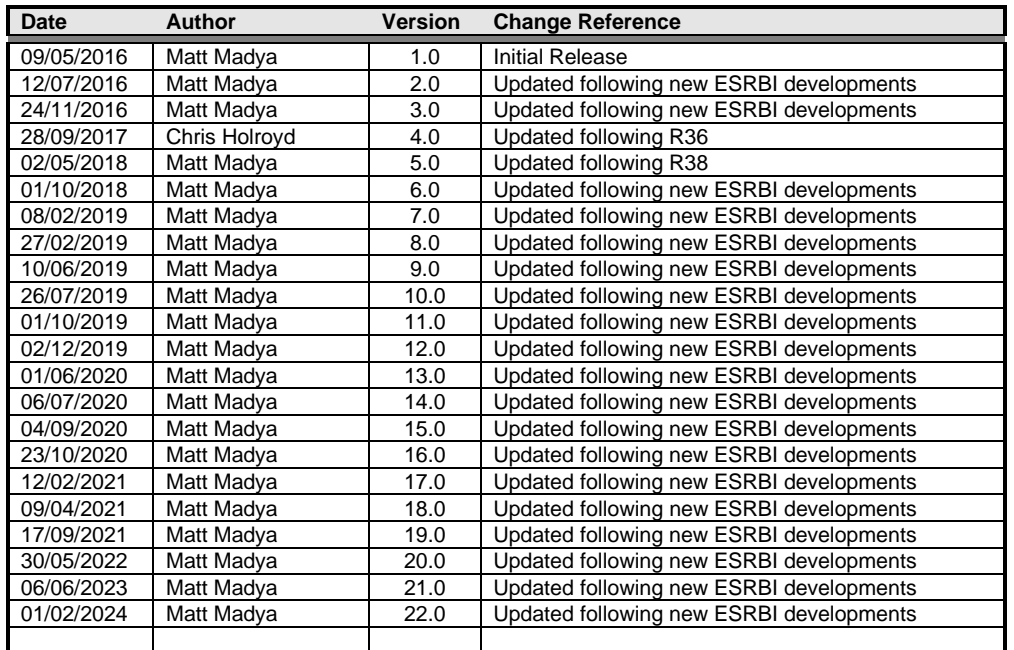

### <span id="page-1-2"></span>**REVIEWERS**

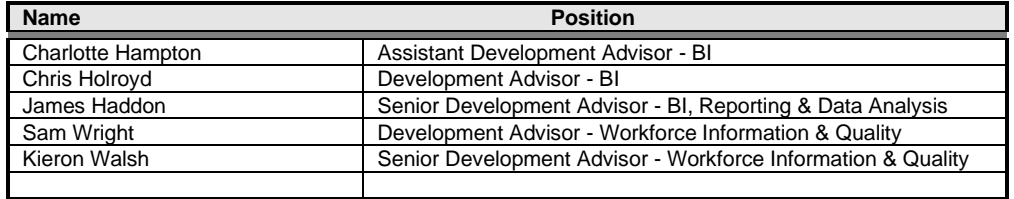

### <span id="page-1-3"></span>**DISTRIBUTION**

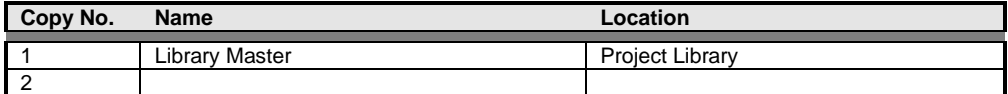

# <span id="page-2-0"></span>**CONTENTS**

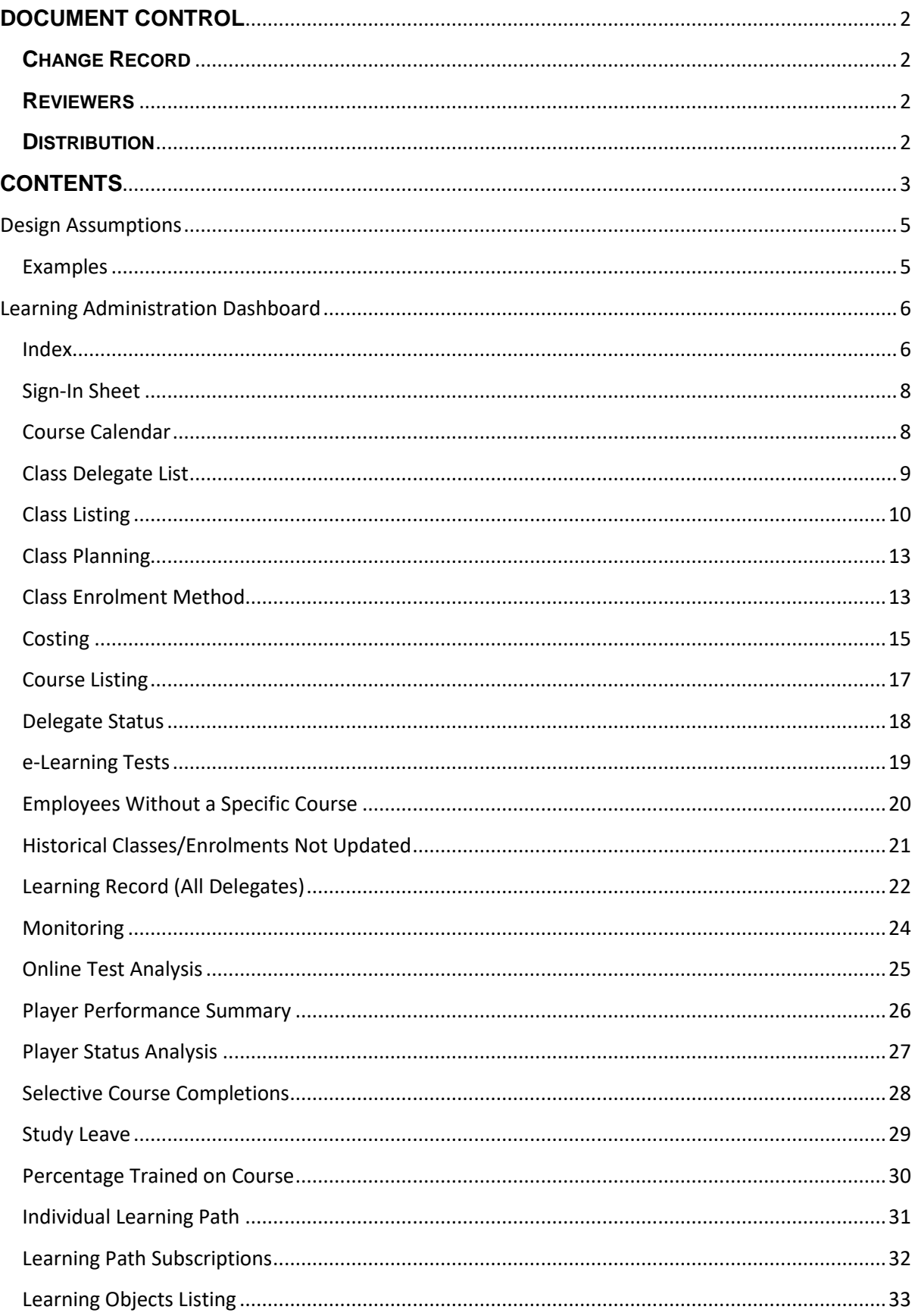

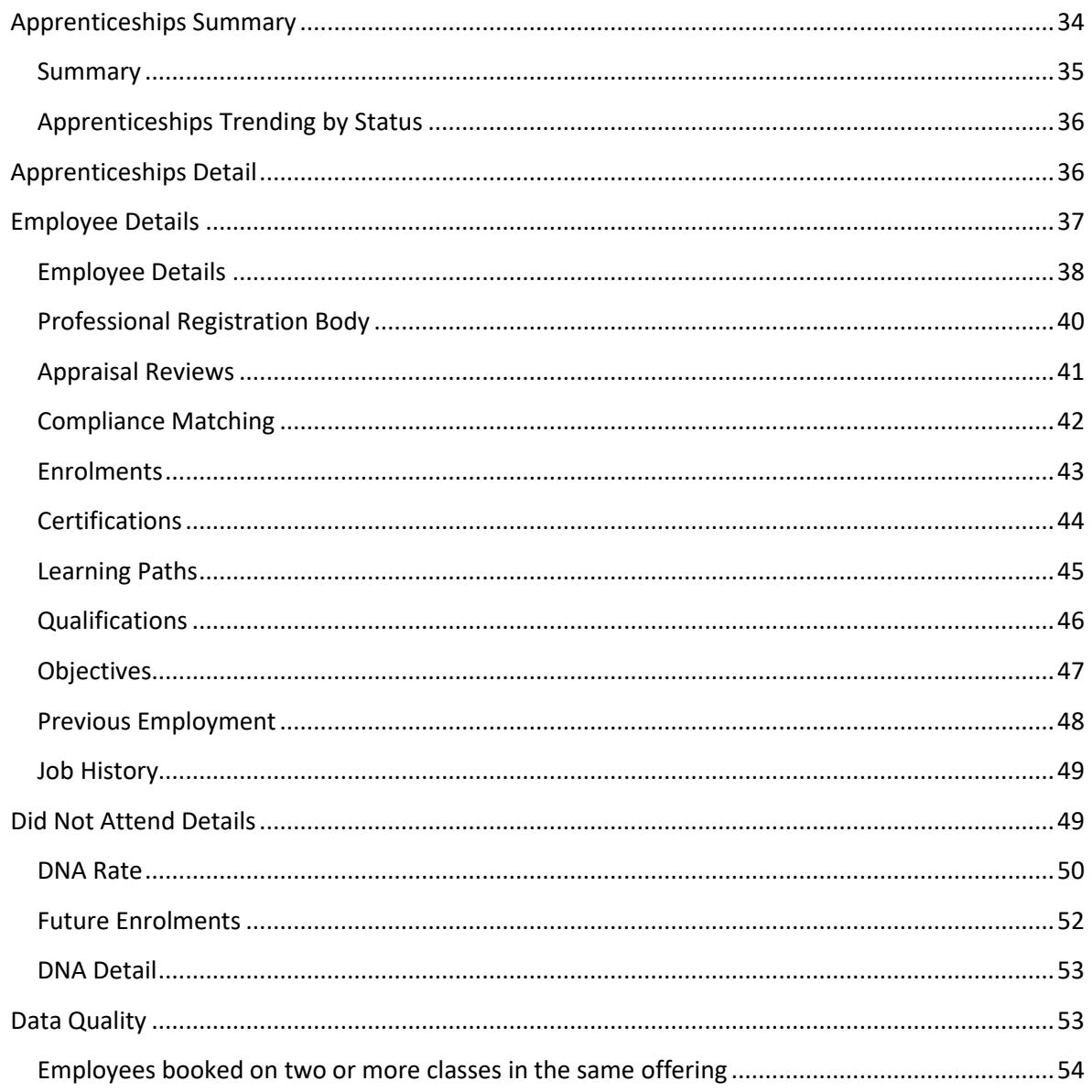

### <span id="page-4-0"></span>**Design Assumptions**

The following design assumptions have been made and can be applied to all analyses and dashboards:

- 1. All analyses have an export button to enable the user to export to their format of choice.
- 2. All analyses have an 'Add to Briefing Book' button enabled to allow the user to group national analyses together into a board-report type document.
- 3. All dashboards are designed on a screen resolution of 1024 x 768 pixels to prevent horizontal scroll bars being displayed (except where wide tables of data are required).

### <span id="page-4-1"></span>**Examples**

Where applicable, the examples included in this document contain fictional data only. The names and other personal details are fictional although look realistic enough to provide a useful example.

### <span id="page-5-0"></span>**Learning Administration Dashboard**

### *Description*

This dashboard is designed to provide the user with intelligence around Learning Administration.

### *Allocation*

This dashboard is available to the following URPs:

XXX BI Administration XXX Learning Administration XXX Class Administration XXX Learning Instructor (only Delegate Status, Class Listing and Sign-In Sheet analyses are available to this URP)

**Please note** that Learning Instructor and Class Administration URPs only see classes (and delegates) with whom they are associated.

### *Prompts*

Course Class Status Enrolment Status Class Start Date Between Category Sub-Category Delivery Mode Class Title Staff Group Organisation Assignment Category Assignment Status Enrolment Status Organisation Levels 1-13

### <span id="page-5-1"></span>**Index**

#### *Description*

Learning reports are available in four different categories below:

- Class Management
- Learning History
- Analysis
- e-Learning
- Apprenticeships

From this tab users are able to click on links provided to navigate to each report.

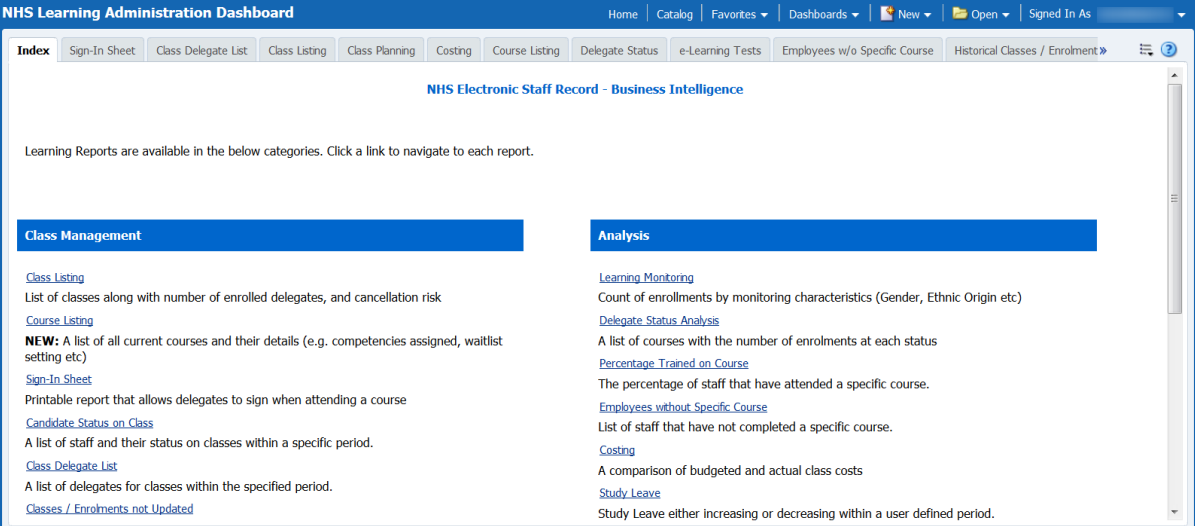

### <span id="page-7-0"></span>**Sign-In Sheet**

### *Description*

This tab provides users with an exportable Class Sign-In Sheet. Users are able to select a date range for classes and an Enrollment Status of their choice (Default: Confirmed).

#### *Data Items*

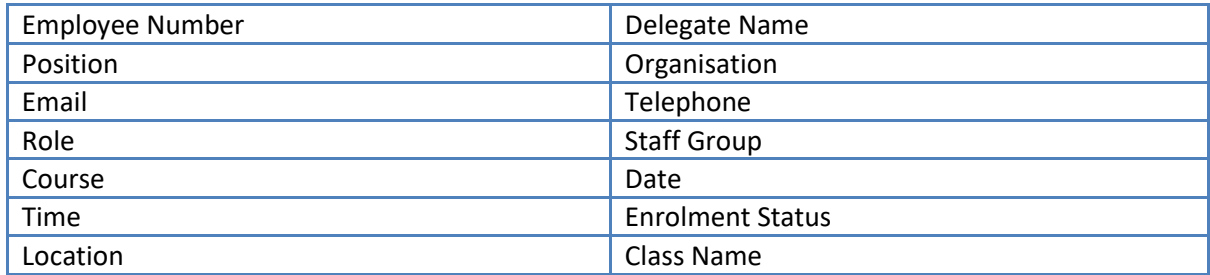

#### *Prompts*

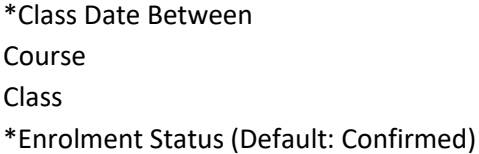

### *Example Screenshot*

\* Class Date Between 01/10/2018 00:00:00 80 - 01/10/2018 00:00:00 80 Course -Select Value- v \* Enrollment Status Confirmed  $\checkmark$ Apply Reset -

Note: This sheet has been updated to enable users to select multiple classes. Data may be exported using the 'Export' link beneath the list of delegates.

Col 1:  $\boxed{\mathsf{Emp}}$  Appl No.  $\boxed{\mathsf{v}}$  Col 2: Delegate Name  $\boxed{\mathsf{v}}$  Col 3: Position  $\boxed{\mathsf{v}}$  Col 4: Email  $\boxed{\mathsf{v}}$  OK

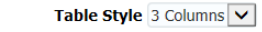

Class 504 Yearly Update 01-MAR-2015  $\vert \bm{\vee} \vert$ 

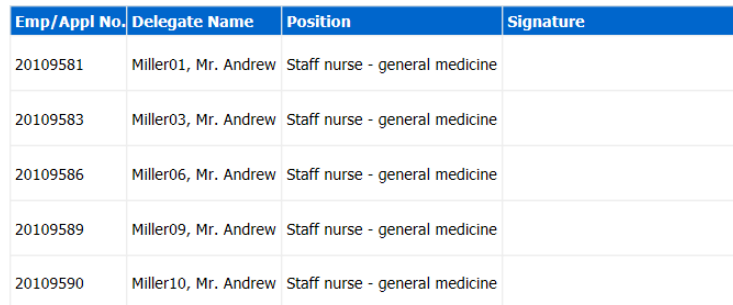

### <span id="page-7-1"></span>**Course Calendar**

#### *Description*

This tab provides users with an exportable Course Calendar. The analysis shows Courses and numbers of Booked or Available Places for associated Classes running over a period of time, defaulted to current month but with option to change to any period.

#### *Data Items*

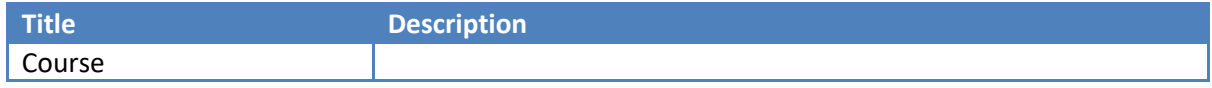

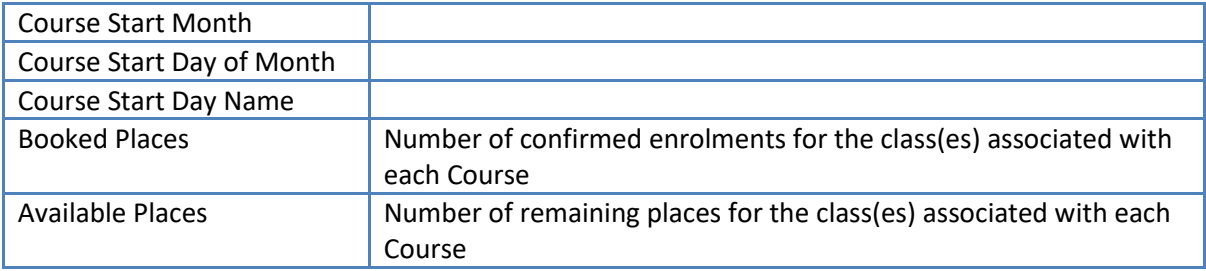

### *Prompts*

Course Delivery Mode Class Date Between

### *View Selector*

Booked Places Available Places

### *Example Screenshot*

View Booked Places

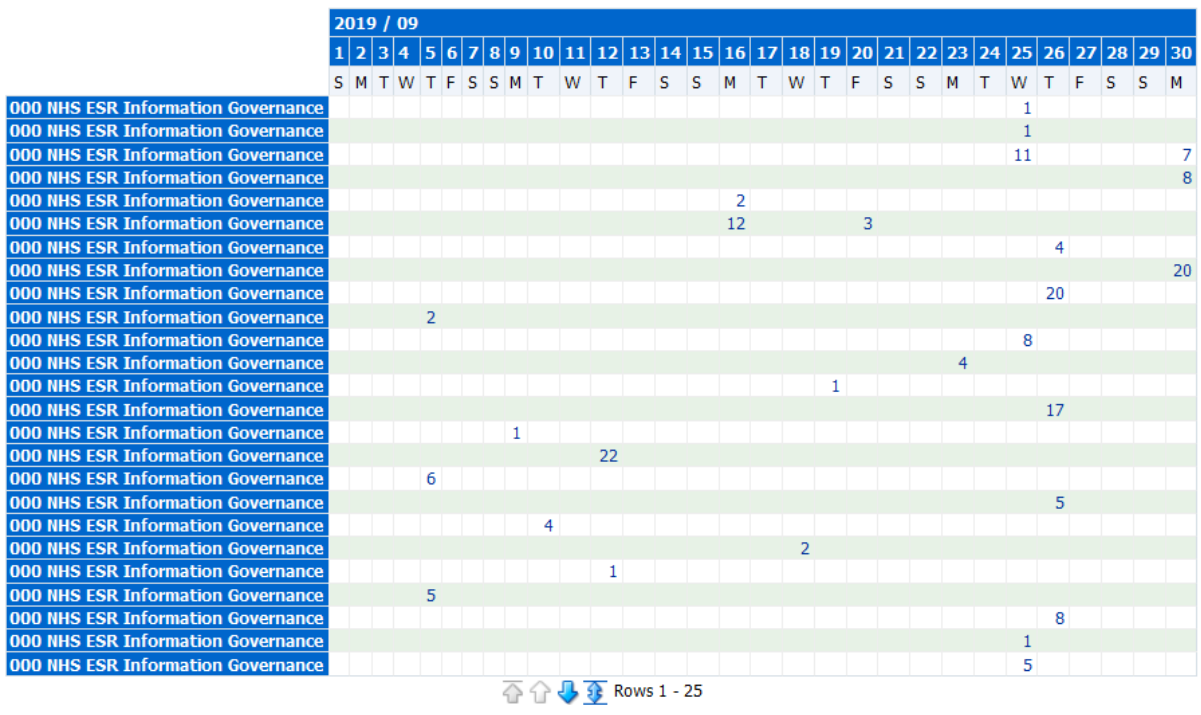

#### Refresh - Print - Export - Add to Briefing Book

### <span id="page-8-0"></span>**Class Delegate List**

#### *Description*

The Class Delegate List Report is used by the HR/Training team to determine the list of delegates attending the Class selected.

#### *Data Items*

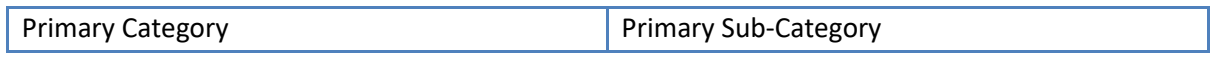

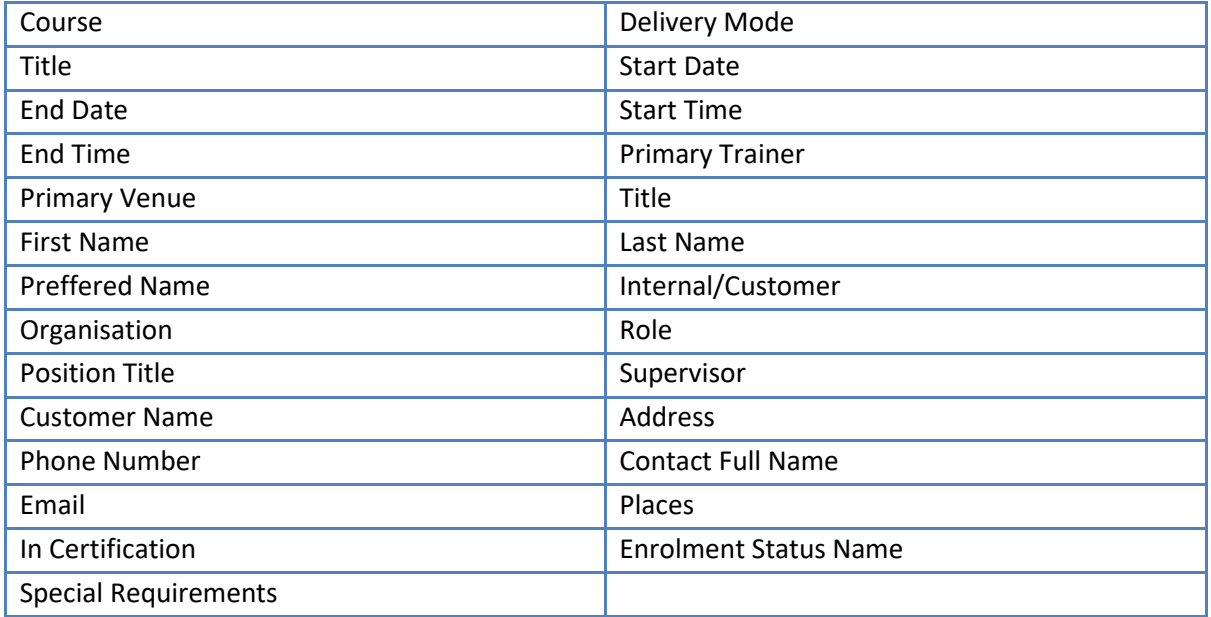

### *Prompts*

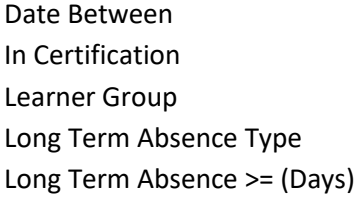

### *Column Selectors*

None

### *Example Screenshot*

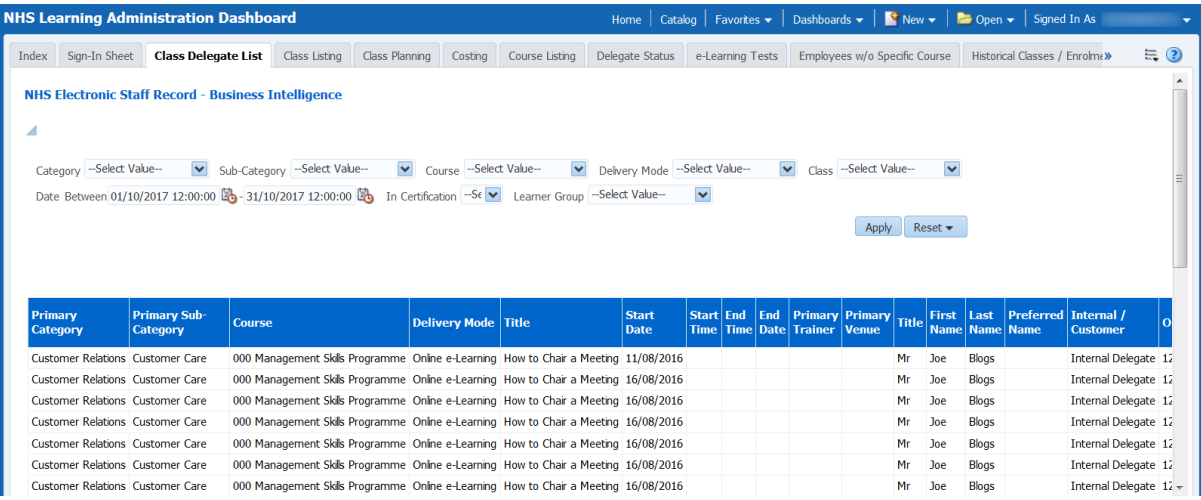

### <span id="page-9-0"></span>**Class Listing**

### *Description*

This tab provides users with a detailed Class List defined by the Class Start Date prompt available within the Dashboard Prompts

### *Data Items*

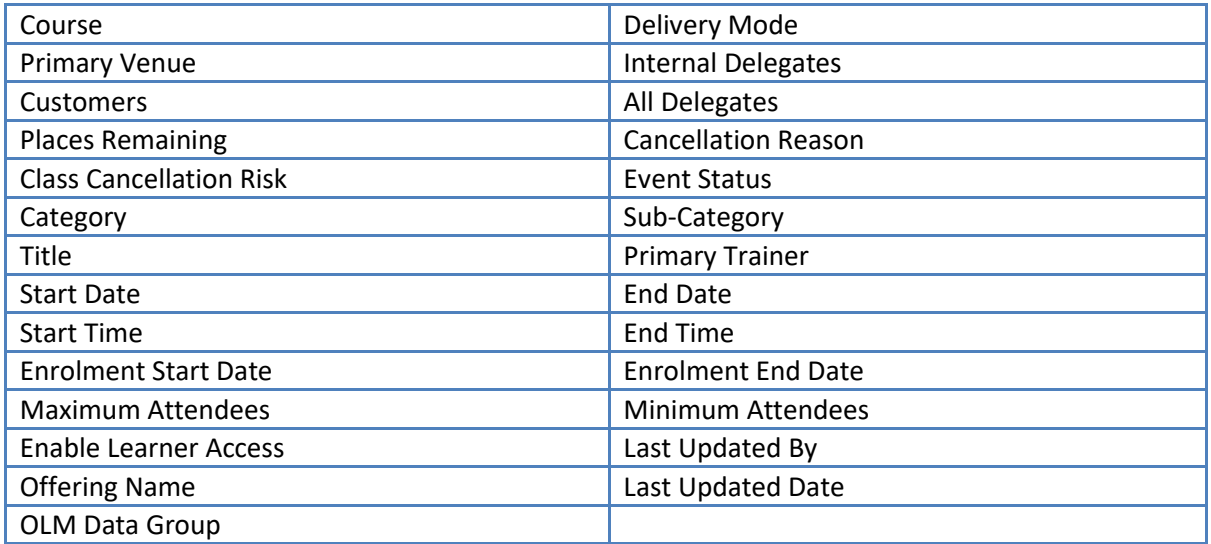

#### *Assumptions*

- The Internal, External and Total Delegate counts are made up of delegates where the current enrolment status is 'Completed', 'Not Completed' or 'Confirmed'.

- Non Online e-Learning Classes will be selected where the class start date falls between Class Start Date Prompts.

- Online e-Learning Classes will be selected where the Class From Date is Less than the To Date Prompt and the Class End Date is Greater than the From Date Prompt.

### *Cancellation Risk colour is calculated as below:*

Red Delegates = 0 or < Minimum Delegates Amber No. Delegates Between Minimum and 75% of Maximum Green Between 75% of Maximum and Maximum None Other (e.g. No. Delegates = Maximum)

#### *Prompts*

Event Status **Competency** \*Exclude National? (default: Yes) Restrict to Closed for Enrollment with Available Spaces Enrollment Status to include in 'All Delegates Count'

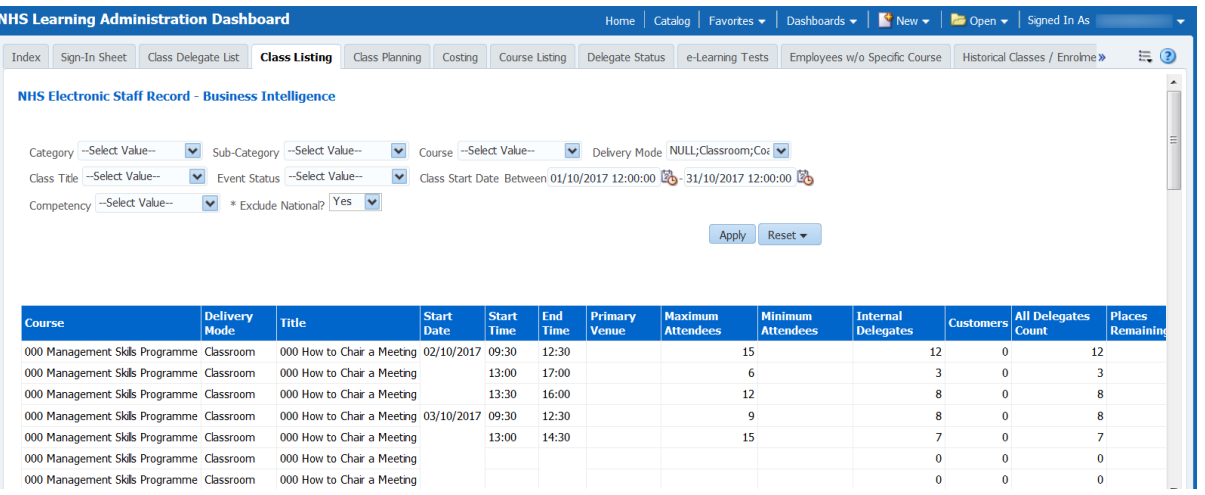

### <span id="page-12-0"></span>**Class Planning**

#### *Description*

This analysis shows the number of assignments that require a competency (and have not currently achieved it) alongside the number of spaces available on classes in the future that would award that competency.

Note: This analysis excludes e-Learning and is only useful where organisations have populated the 'Maximum Attendees' against each class. Users are able to click on the number of spaces available to see the classes for which there are spaces available.

#### *Data Items*

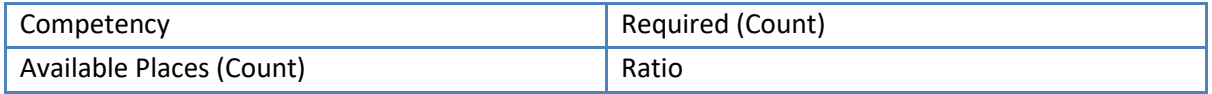

#### *Prompts*

Competency Number of Days to Look Forward (based on Class Start Date)

#### *Column Selectors*

None

### *Action Links*

When clicking on the available places total, users are navigated to the Supply of Competencies Detail analysis which shows the available classes and spaces which will deliver the competency.

#### *Example Screenshot*

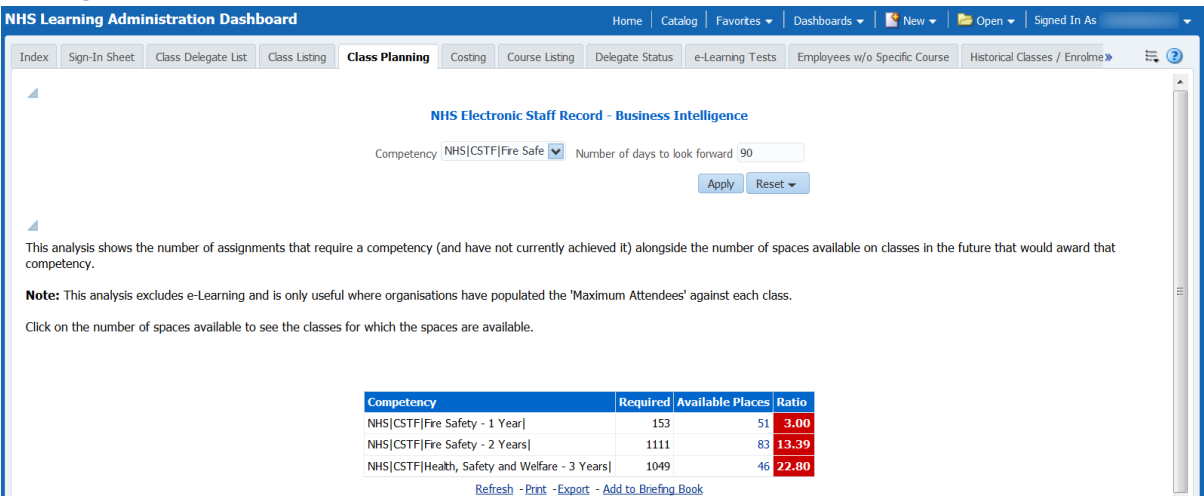

### <span id="page-12-1"></span>**Class Enrolment Method**

#### *Description*

This analysis shows the different methods used to enrol learners onto classes over a period of time. It is designed to help Learning Administrators promote self-enrolment via Employee Self Service.

#### *Data Items*

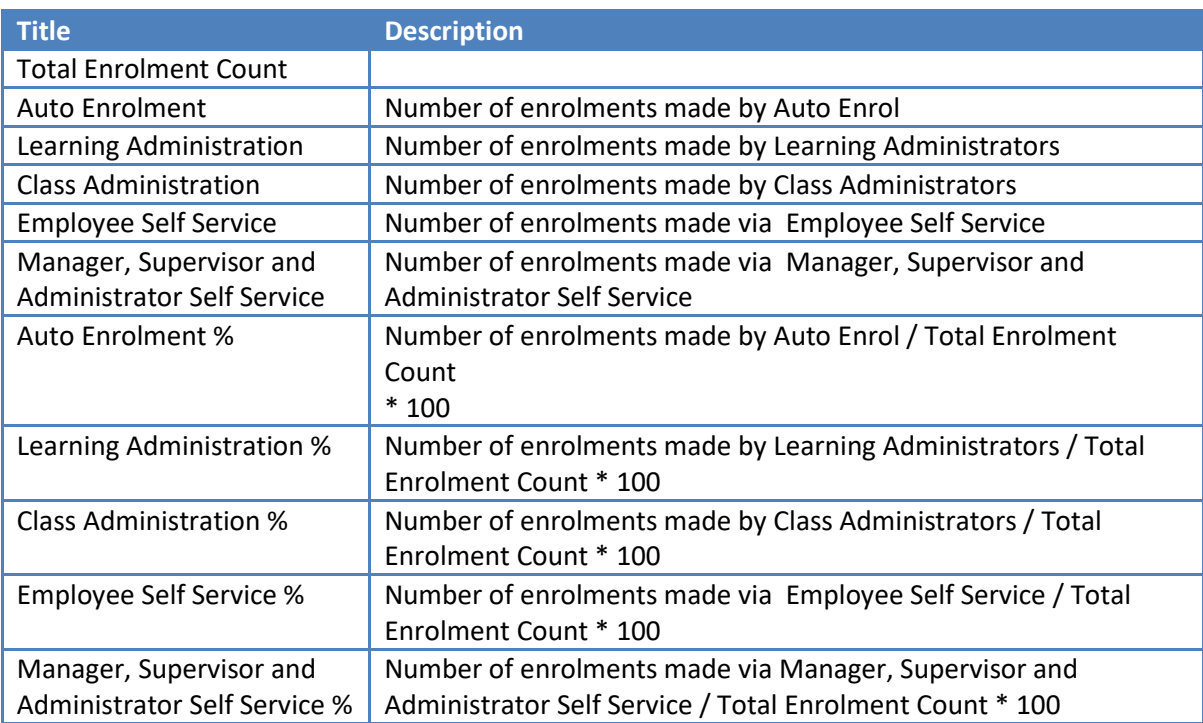

### *Prompts*

Organisation Staff Group Job Role Person Type Employee Person Type Enrolment DateBetween

### *View Selectors*

Line Graph (Default) Bar Graph

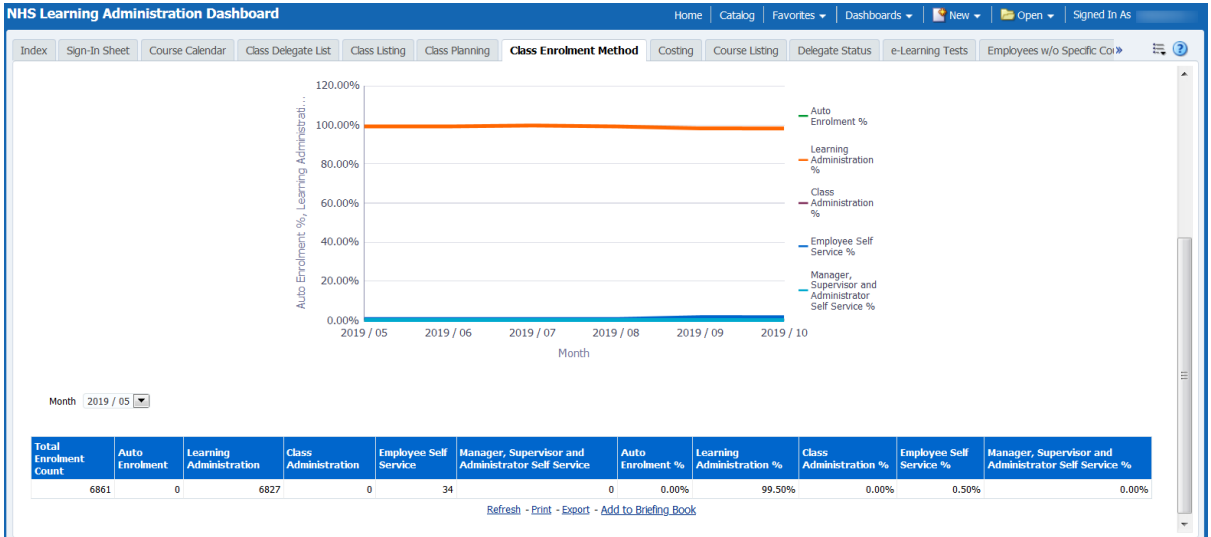

### <span id="page-14-0"></span>**Costing**

### *Description*

This report provides authorised reporting users with information in order to compare budgeted and actual costs of training at course and class level and to view the costs of training in terms of resources used and student attendance.

### *Data Items*

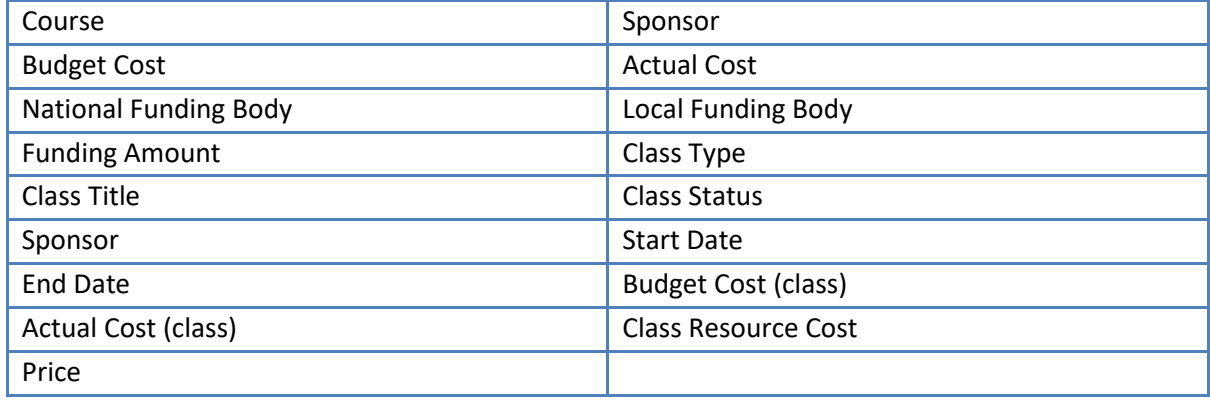

#### *Prompts*

Enrollement Status Class Status Class Start Date Between

### *Column Selectors*

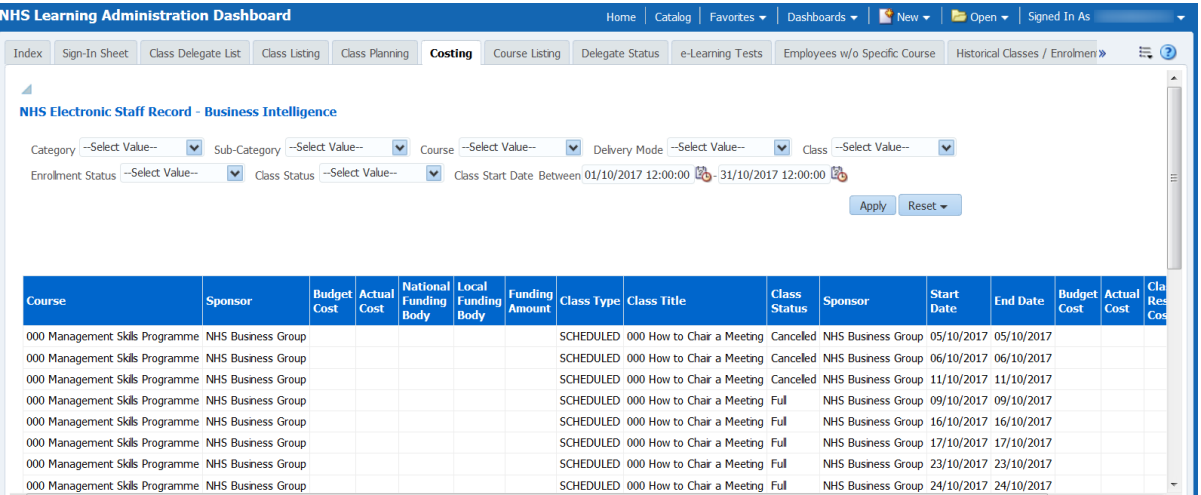

### <span id="page-16-0"></span>**Course Listing**

### *Description*

The course listing report provides learning administrators with a list of all current courses and their details (e.g. competencies assigned, waitlist setting etc).

#### *Data Items*

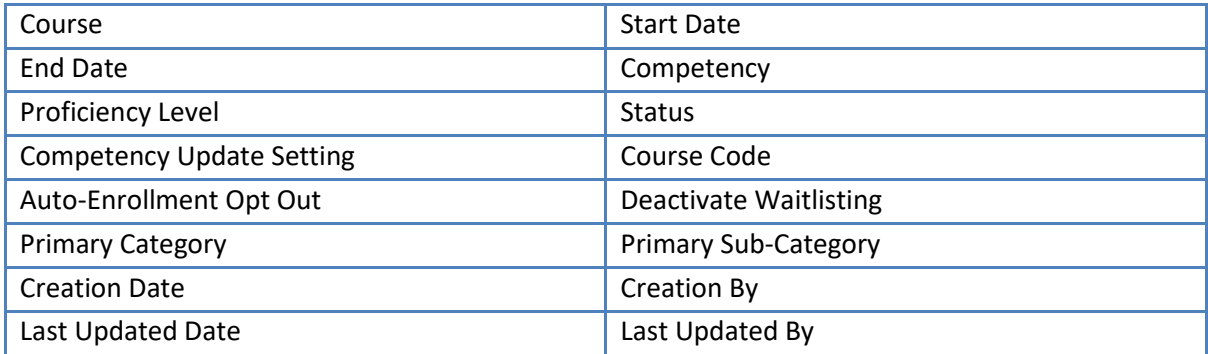

### *Prompts*

Auto-Enrollment Opt Out Deactivate Waitlisting Competency Competency Update Setting Include Historic Courses Show only Courses with no Classes within period Class Start Date Between

### *Column Selectors*

None

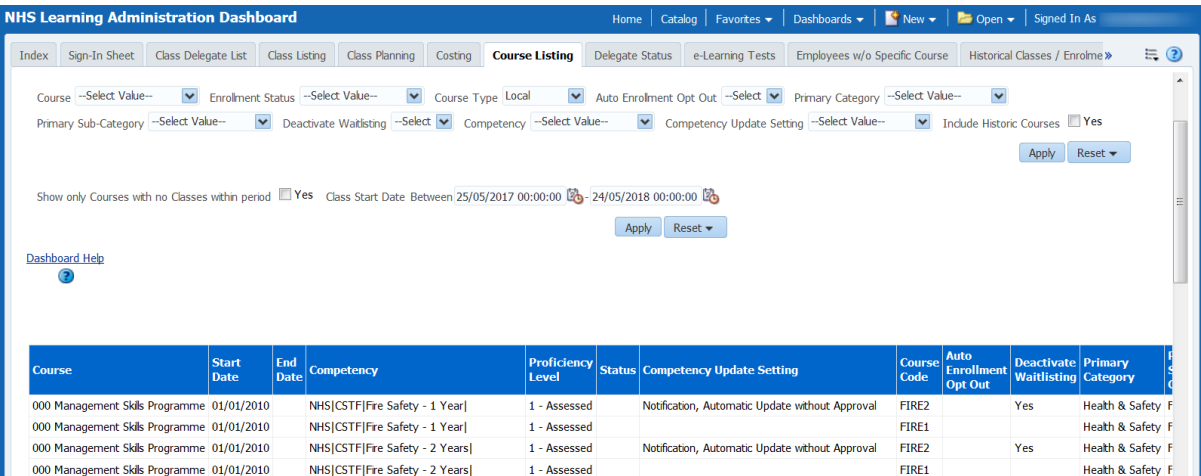

### <span id="page-17-0"></span>**Delegate Status**

### *Description*

This analysis is designed to provide HR staff, Trainers and Managers with information about the status of the course, class or classes selected. Users can choose whether to include empty classes or not. **Please note:** This analysis updates overnight.

#### *Prompts:*

Course(s) Date Between Learner Group Include Empty Classes? (default: No)

### *Column Selectors:*

Group by Course or Class

#### *Assumptions:*

- Non Online e-Learning Classes will be selected where the class start date falls between the between the Date Prompts.

- Online e-Learning Classes will be selected where the date first played falls between the Date Prompts.

#### *Data Items*

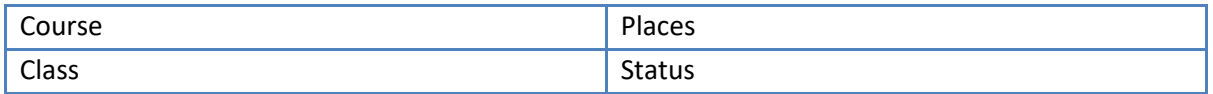

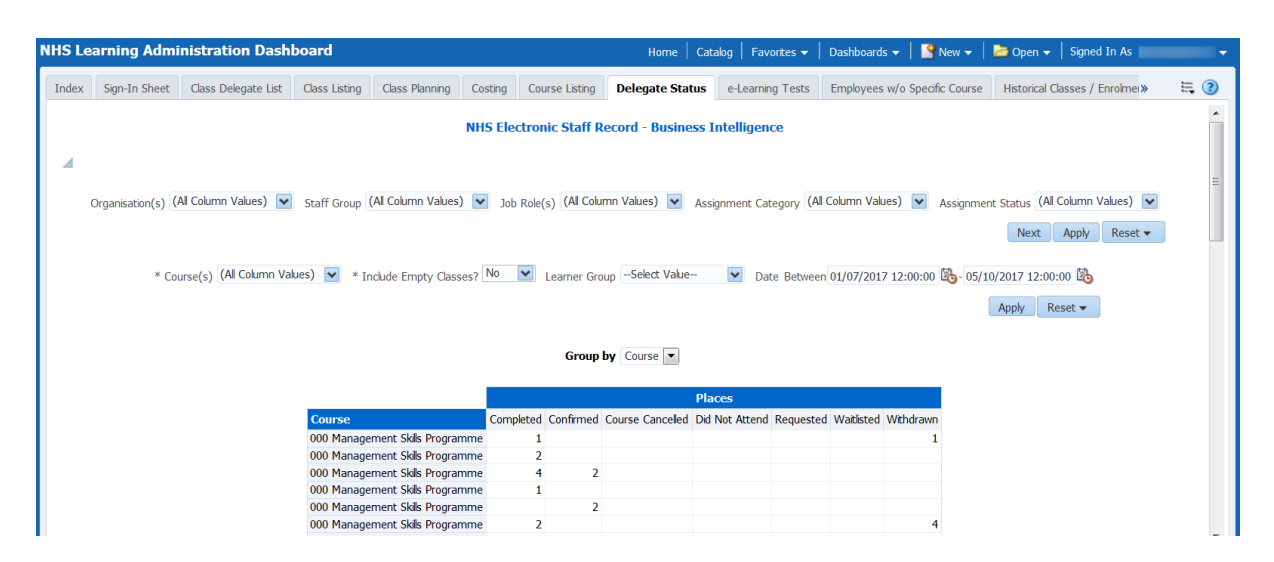

### <span id="page-18-0"></span>**e-Learning Tests**

### *Description*

The e-Learning Test report provides Class Trainers with a summary of delegate's scores from online tests. Classes are returned where the Date First Played falls between the available Date Prompt.

#### *Data Items*

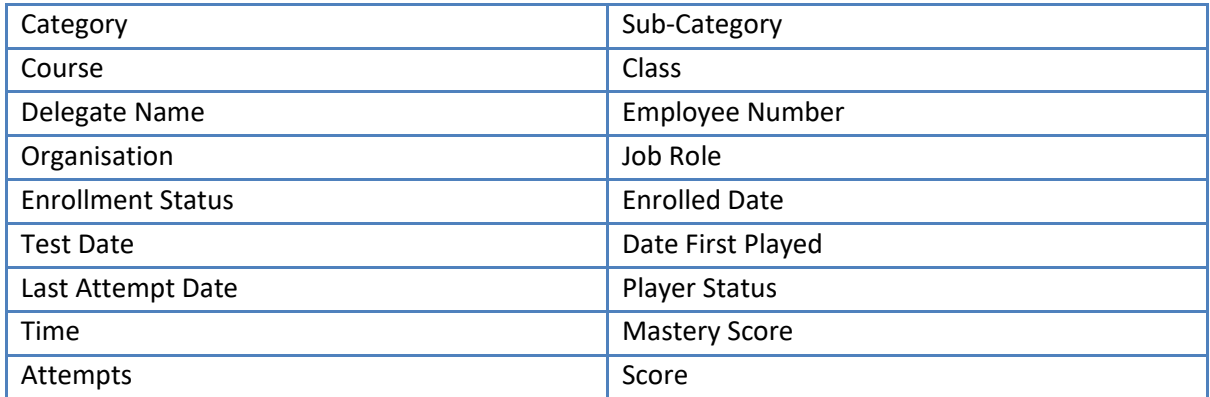

### *Prompts*

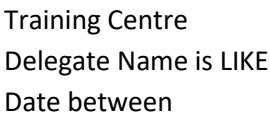

### *Column Selectors*

None

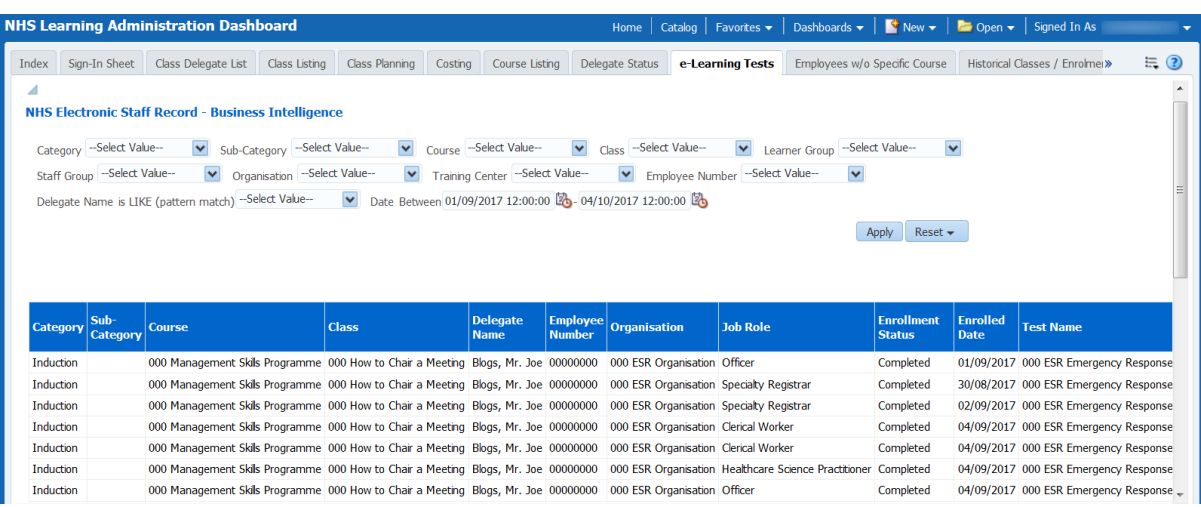

### <span id="page-19-0"></span>**Employees Without a Specific Course**

### *Description*

This report provides authorised reporting users with details of employees who have not attended a specific Course(s).

**Note**: The Employee Course Completions report enables users to view employees that have not yet completed a number of courses. This report is designed to enable users to view who hasn't completed all of the course(s) selected.

### *Prompts:*

Course Date Between

### *Column Selectors:*

Org Level (default: Org L2) Org Level (Default: Org L13) Org Level

#### *Data Items*

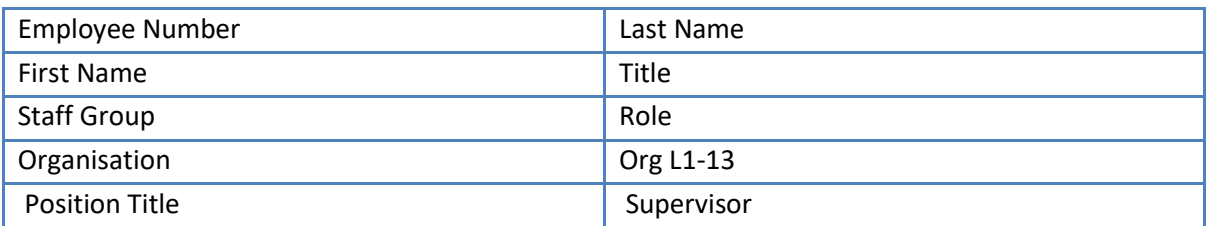

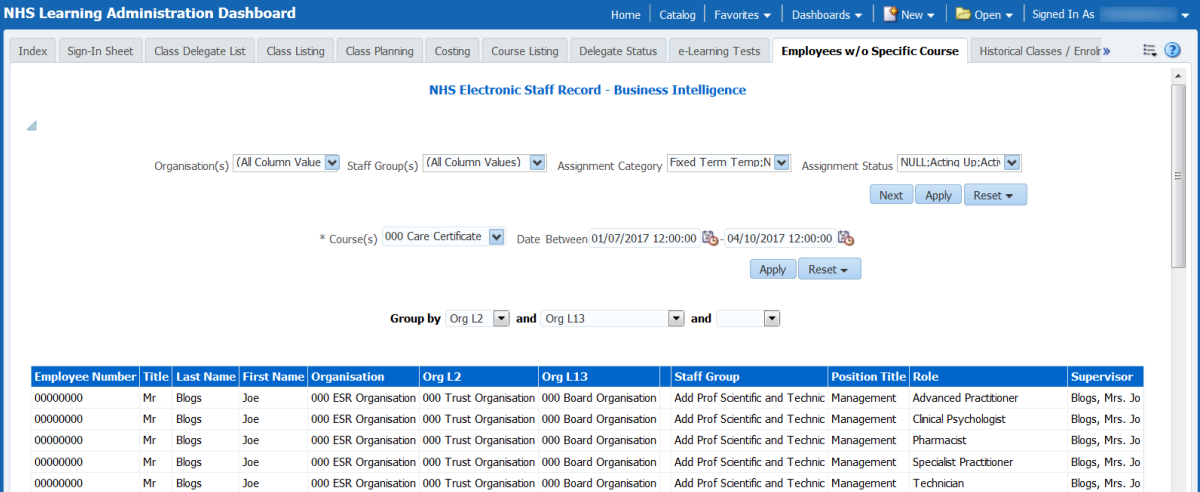

### <span id="page-20-0"></span>**Historical Classes/Enrolments Not Updated**

### *Description*

This analysis lists classes and the number of enrolments against each that have not been updated to a correct status post-event. By clicking on the class name, the employee detail is shown in the adjacent analysis.

#### *Data Items*

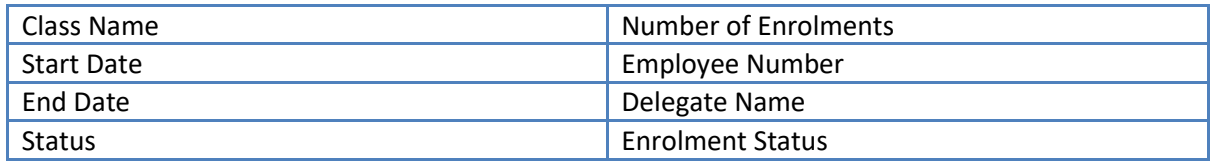

### *Table Prompt*

Class Name

#### *View Selector*

None

### *Example Screenshot*

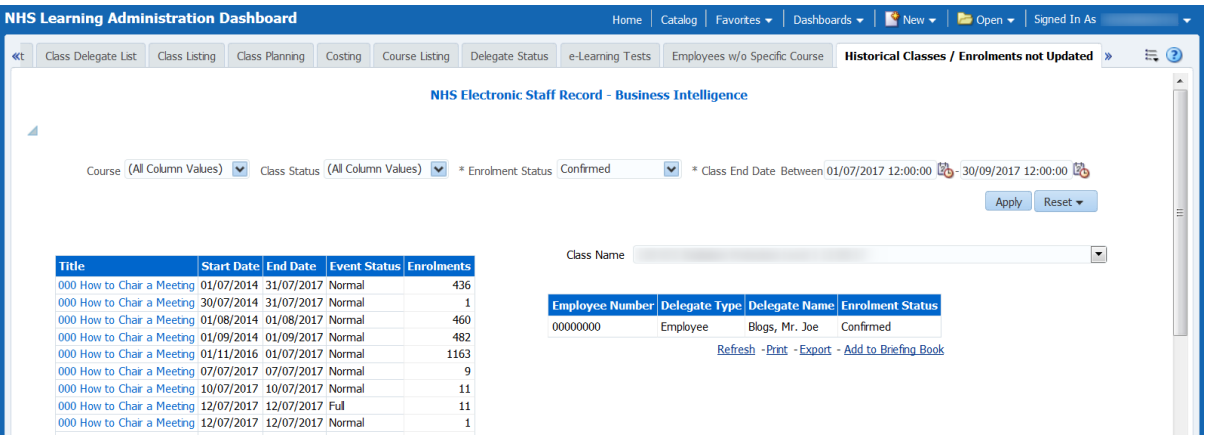

#### *Actions*

### <span id="page-21-0"></span>**Learning Record (All Delegates)**

### *Description*

This worksheet provides users with information regarding classes attended for all delegates based on when the learning took place (rather than current employment status). Where the class was e-Learning then the Date Last Played is used, where the delegate was an external learner then Completion Date is used otherwise the analysis is based on Class End Date.

- For Shared Training Centre (STC) Providers, the Learning Record report will include enrolees from the STC Customer. For enrolees from the STC Customer it will only display the classes that are run by the STC Provider, not the enrolee's entire learning history.

- When the report is run by a STC Customer, the report will include learning records that their employees have completed with the STC Provider.

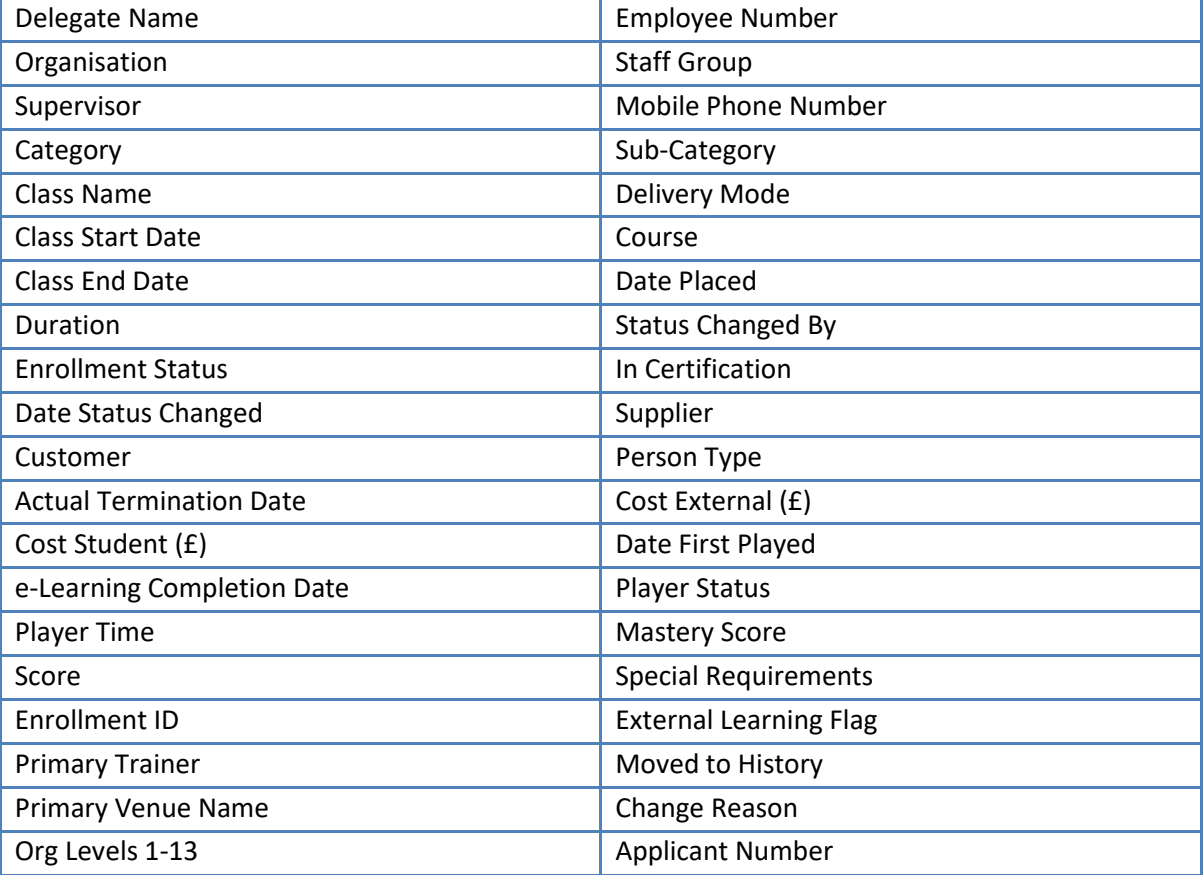

#### *Data Items*

### *Prompts*

Customer Course(s) Delivery Mode Enrolment Status Delegate Name is LIKE (pattern match) Employee Number Person Type

Organisation Staff Group Primary Category Primary Sub-Category Learner Group External Learning \* Date Between

### *Column Selectors*

None

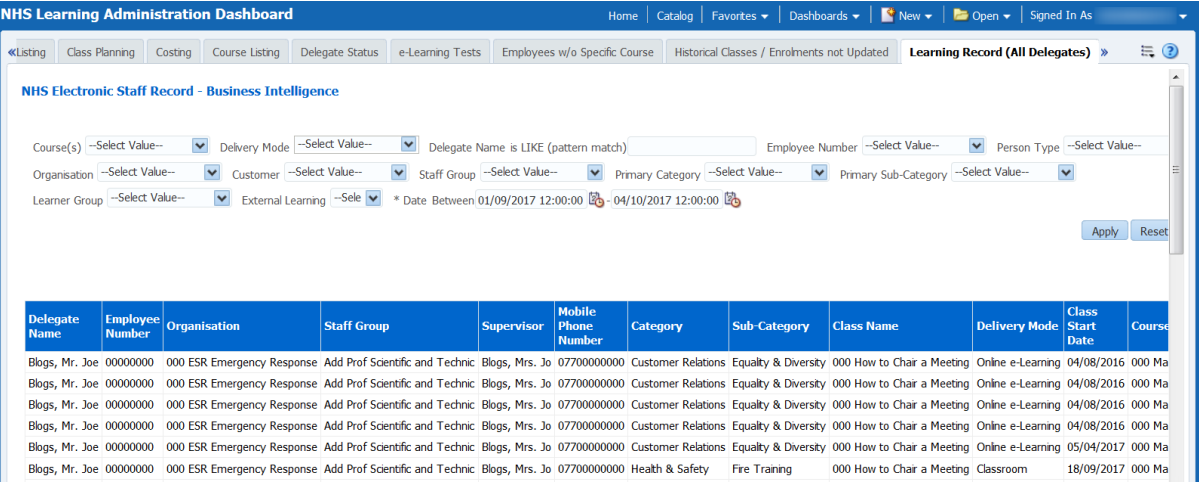

### <span id="page-23-0"></span>**Monitoring**

### *Description*

This analysis is designed to show summary counts of learning enrolments grouped by a range of protected characteristics including Gender, Ethnic Origin and Disability. Users will be prompted to select a course using the Course prompt and a Date range.

#### *Data Items*

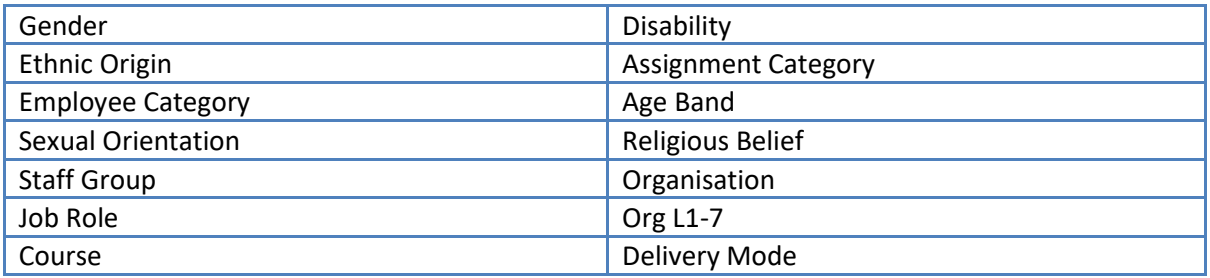

### *Prompts*

Organisation(s) Staff Group Job Role(s) Assignment Category Assignment Status Course(s) Delivery mode Date Between Group by

### *Action Links*

None

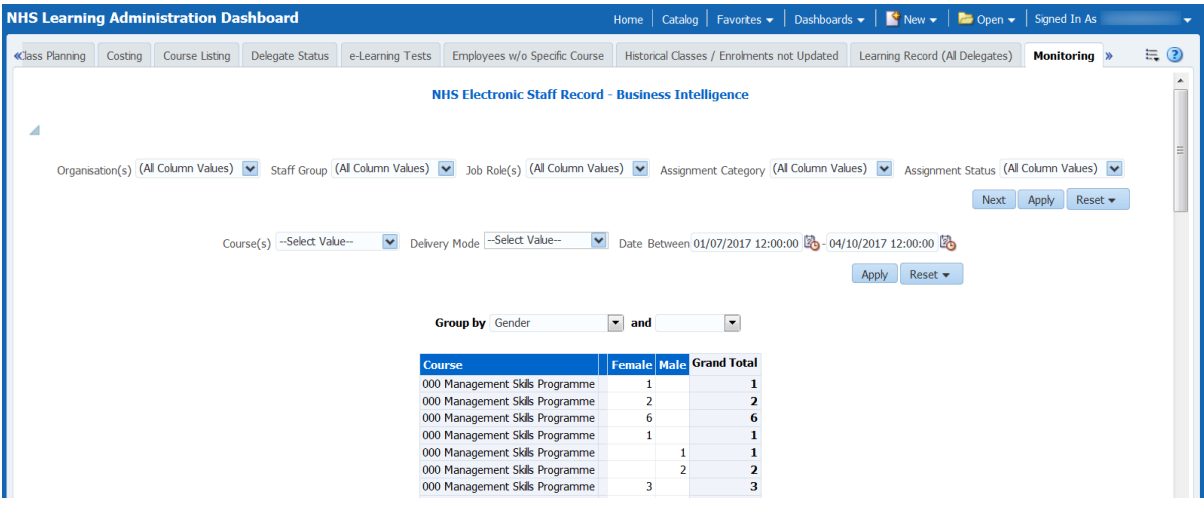

### <span id="page-24-0"></span>**Online Test Analysis**

### *Description*

The Employee Online e-Learning Test Analysis report provides Class Trainers with a summary of delegate's scores from online tests.

### *Data Items*

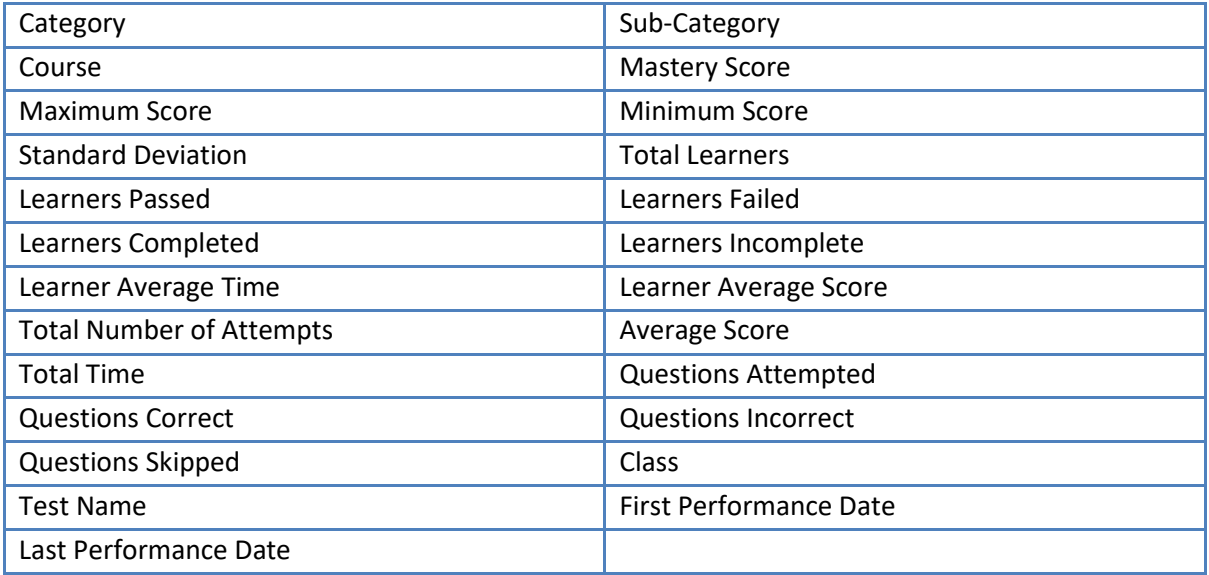

### *Prompts*

Test Name

### *Column Selectors*

None

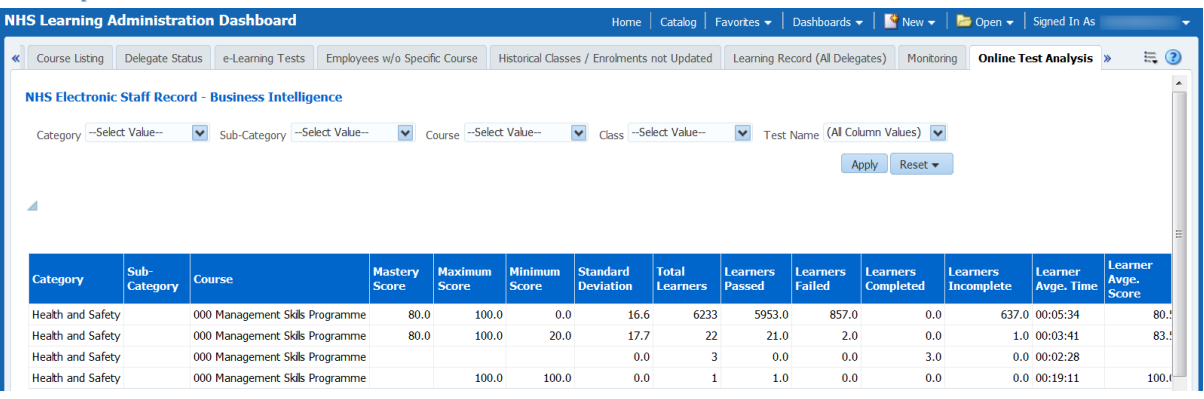

### <span id="page-25-0"></span>**Player Performance Summary**

### *Description*

The Player Performance Summary worksheet provides Learning Administrators with a summary of the variance of results achieved on e-learning courses they offer.

#### *Data Items*

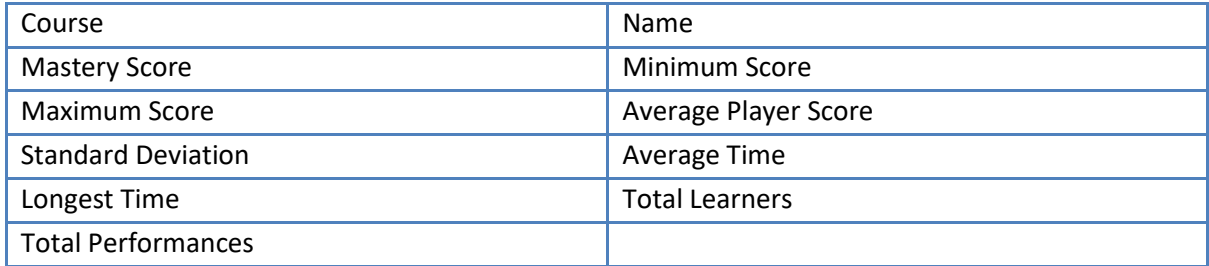

#### *Prompts*

Player Status

### *Column Selectors*

None

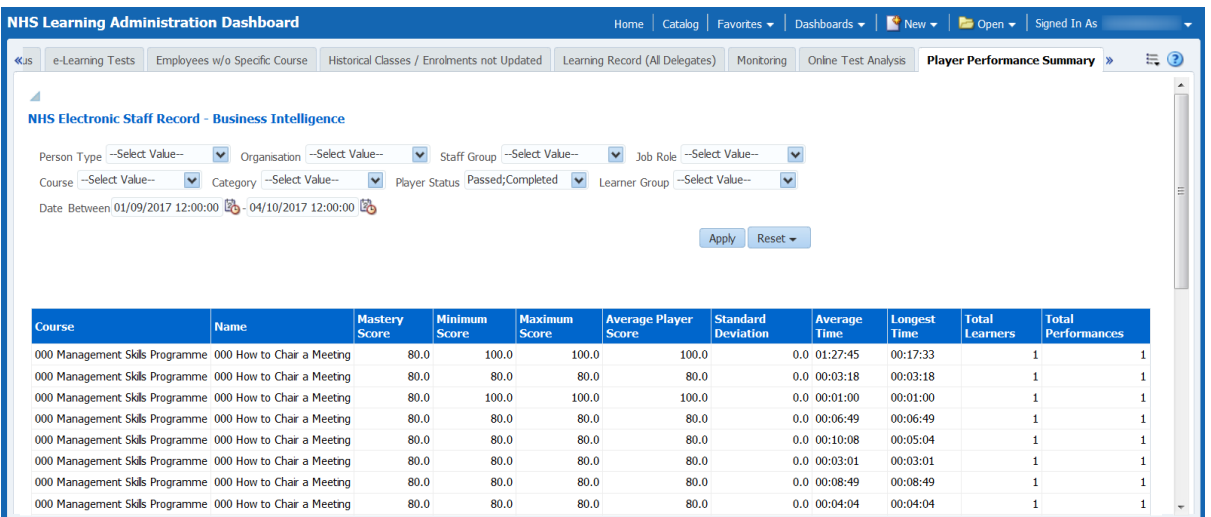

### <span id="page-26-0"></span>**Player Status Analysis**

### *Description*

The Player Status Analysis report provides a summary to learning administrators of the number of enrolments at a specific status on the e-Learning courses they offer.

#### *Data Items*

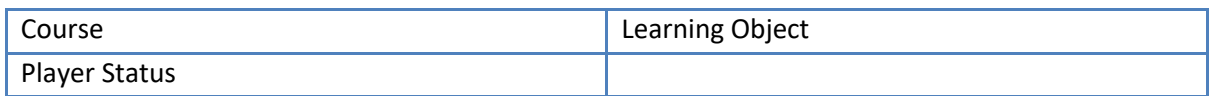

#### *Prompts*

Course Learner Group

### *Column Selectors*

None

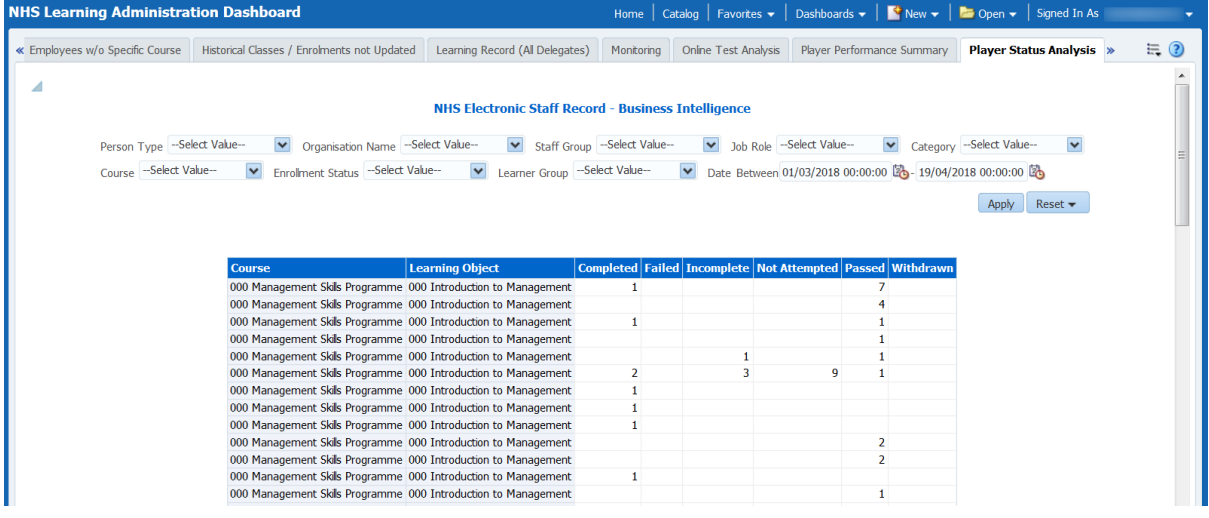

### <span id="page-27-0"></span>**Selective Course Completions**

#### *Description*

This analysis is designed to be a replication of the 'Employee Course Completions' report from Discoverer. Simply select the courses you wish to report on along with a date range, and the report returns a row for each person with the date they completed the course along with assignment details effective as at today's date.

#### *Data Items*

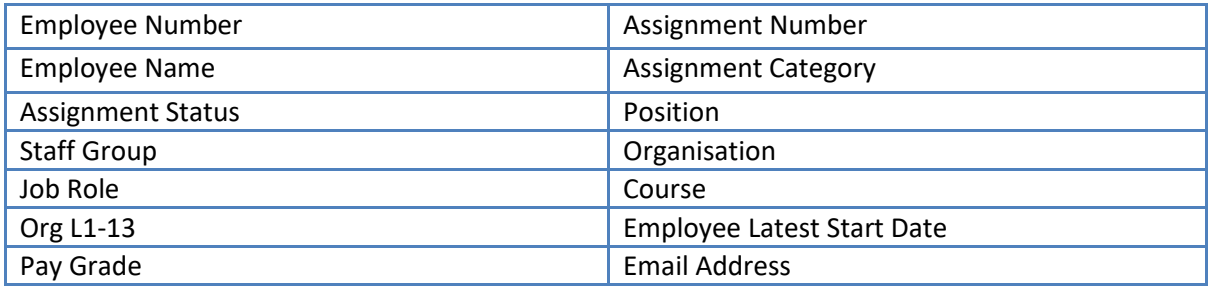

### *Prompts*

Course(s) Date Between

### *Action Links*

None

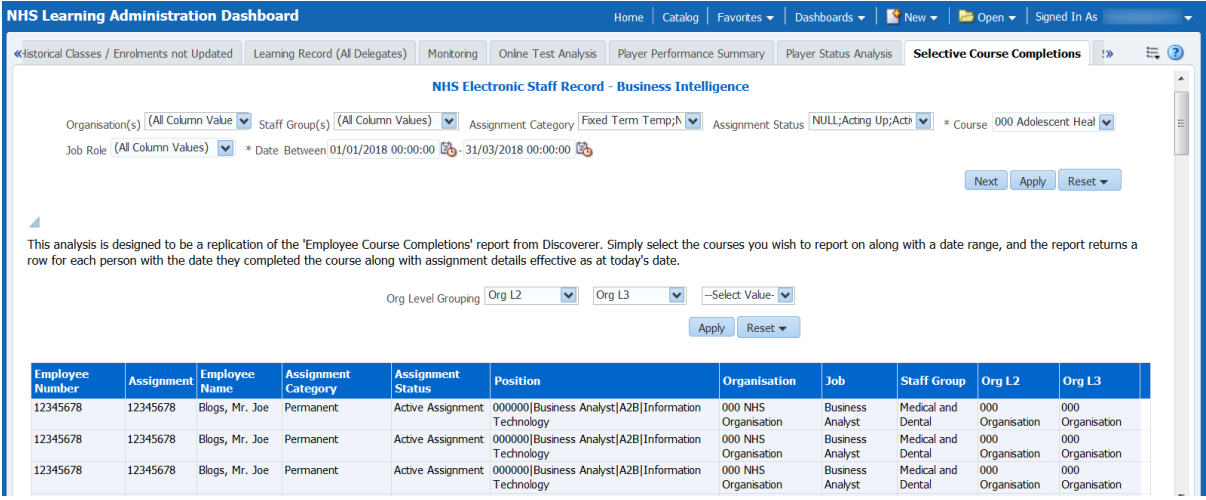

### <span id="page-28-0"></span>**Study Leave**

### *Description*

This page of the dashboard provides the capability to analyse employee study leave and provide details of absence due to study decreasing or increasing leave and associated training record history. Depending on the user prompt selection, either the decreasing or increasing analysis will display.

#### *Data Items*

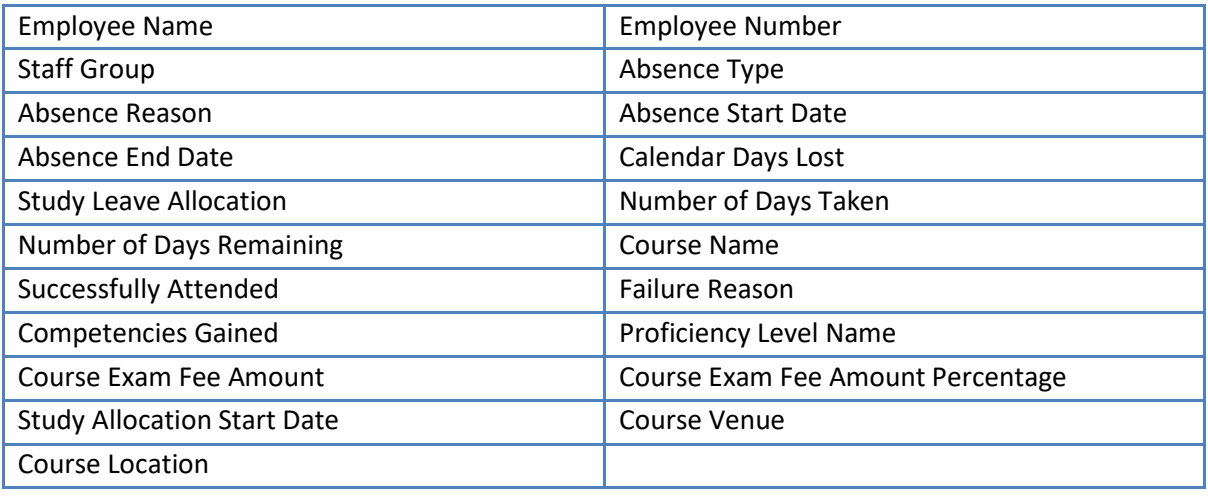

#### *Prompts*

Employee Number Employee Name Absence Start Date Absence End Date \*Absence *(Study Leave)* Type (required)

### *Column Selectors*

None

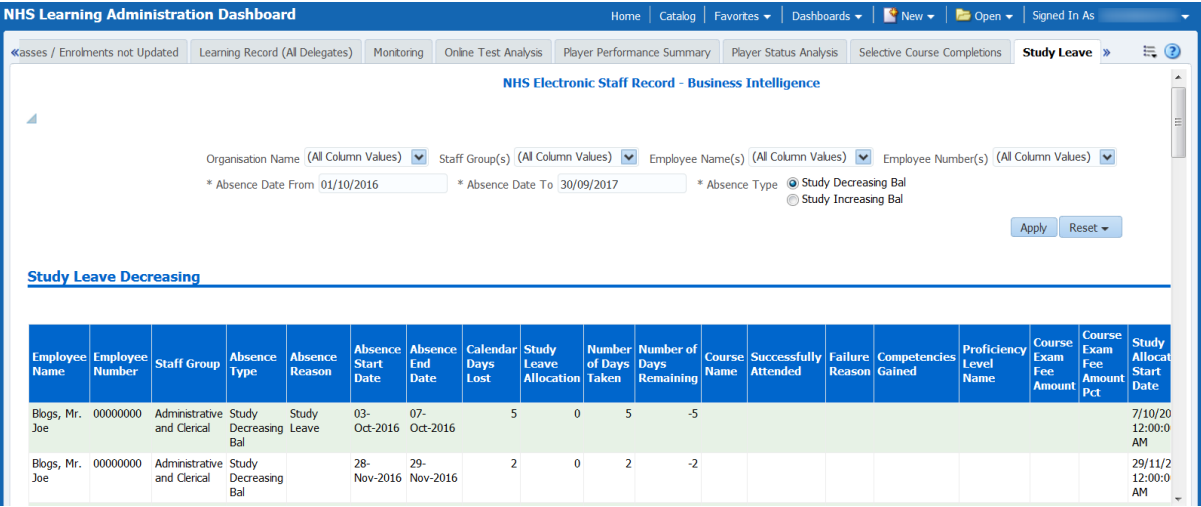

### <span id="page-29-0"></span>**Percentage Trained on Course**

### *Description*

This analysis returns the number of primary assignments (as at today) that have completed a course, or one of a number of courses. Select a course using the prompts above and a date range for when employees should have completed the course. Selecting multiple courses will mean the analysis returns the number of assignments that have completed any of those courses.

### *Data Items*

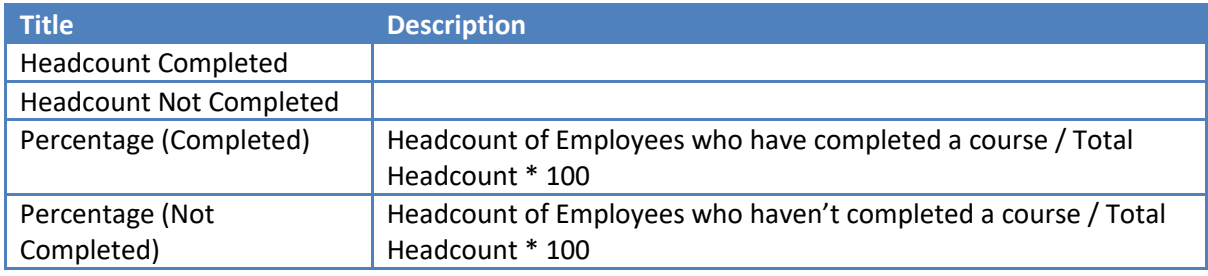

### *Prompts*

Organisation(s) Staff Group Job Role(s) Assignment Category Assignment Status Course(s) Date Between Group by

#### *Action Links*

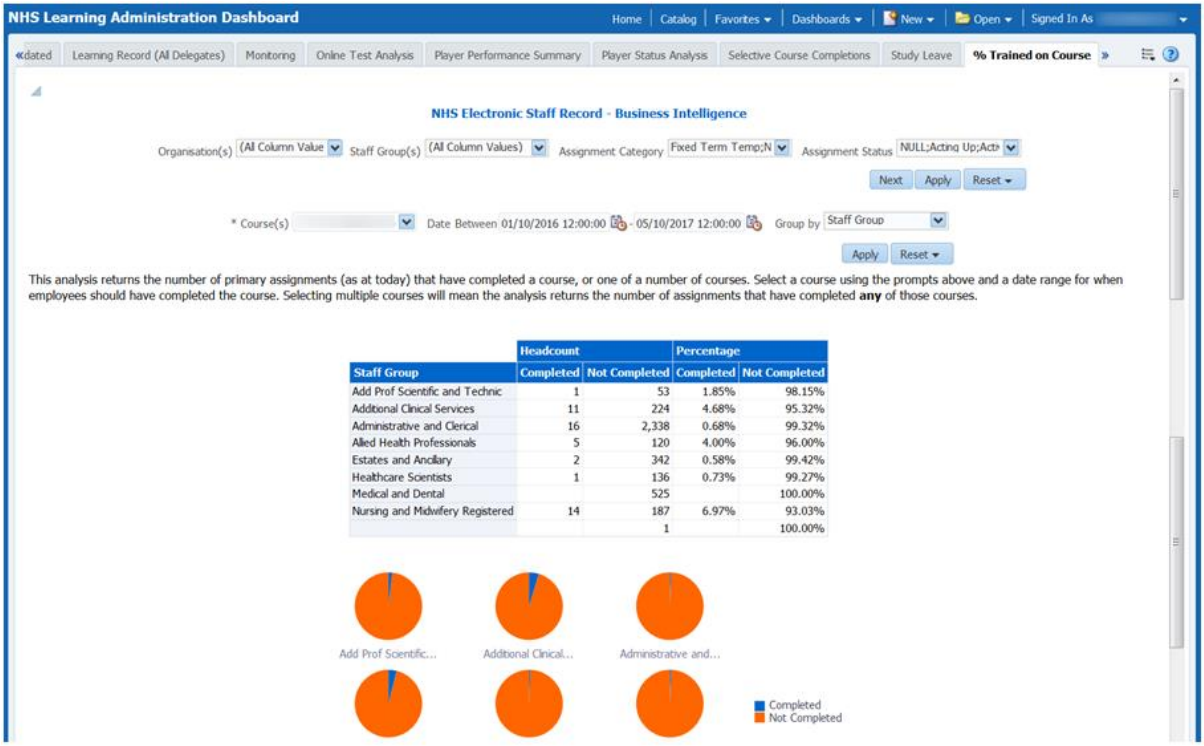

### <span id="page-30-0"></span>**Individual Learning Path**

#### *Description*

This analysis allows users to analyse the subscriptions and status of course enrolment of an individual leaner subscribed on Learning Paths.

### *Data Items*

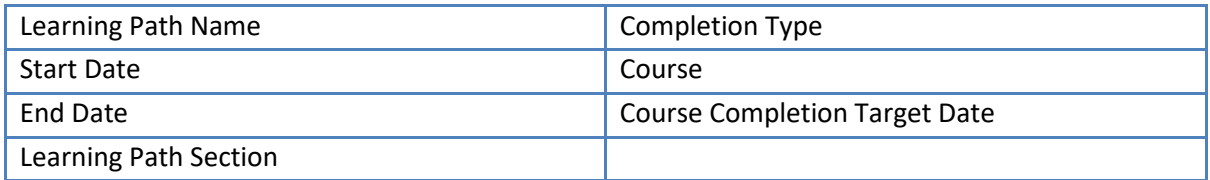

#### *Prompts*

- \* Learning Path Name
- \* Subscription Status
- \* Path Section

Learner Name

### *Column Selectors*

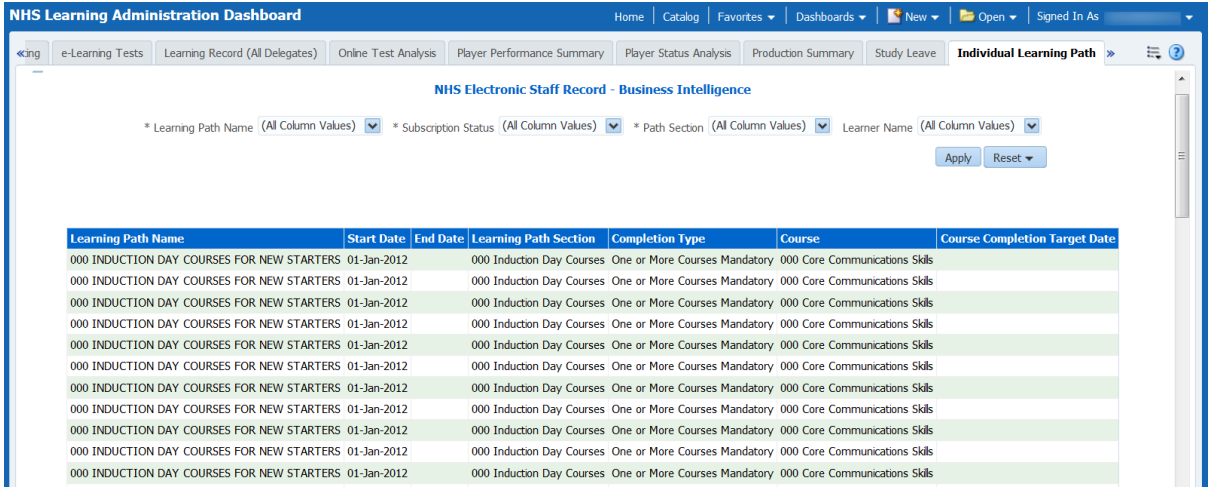

### <span id="page-31-0"></span>**Learning Path Subscriptions**

### *Description*

This analysis allows users to analyse the subscriptions and status of course enrolments of those people subscribed on a Learning Path.

### *Data Items*

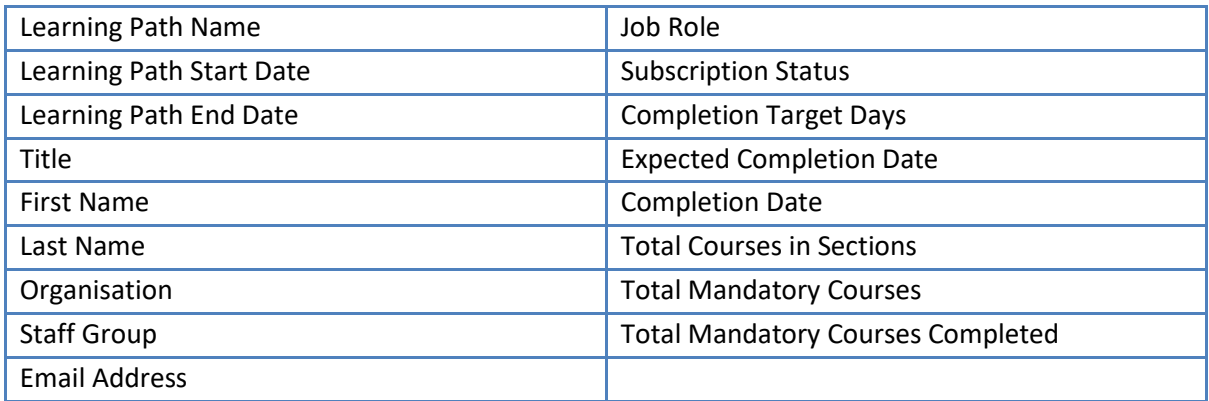

#### *Prompts*

Category Sub Category Learning Path Name Learner Group \* Subscription Date Between

### *Column Selectors*

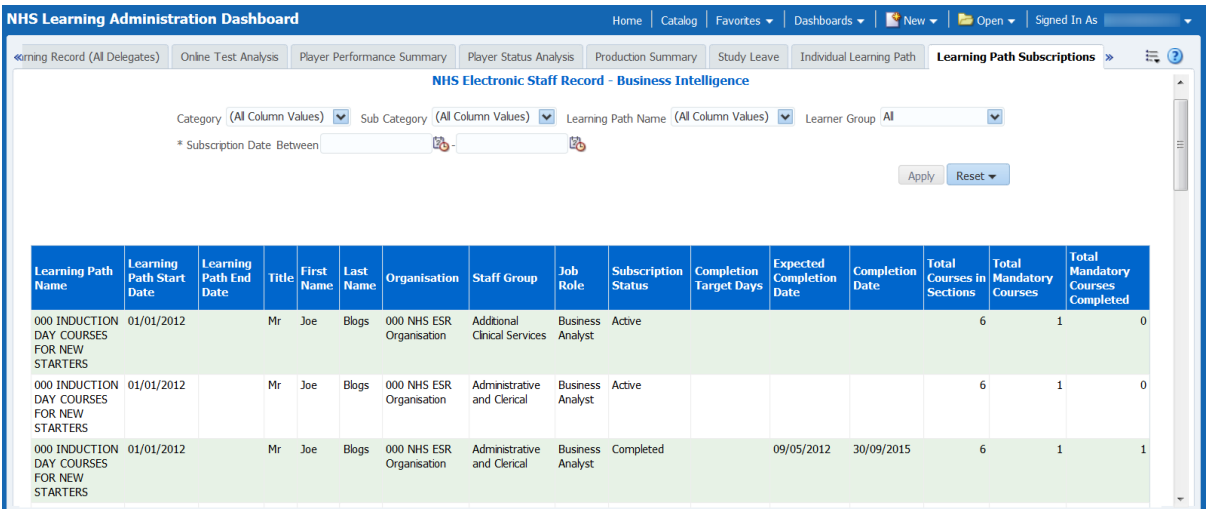

### <span id="page-32-0"></span>**Learning Objects Listing**

#### *Description*

This analysis return a list of local learning objects associated with current (open ended) courses.

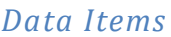

.

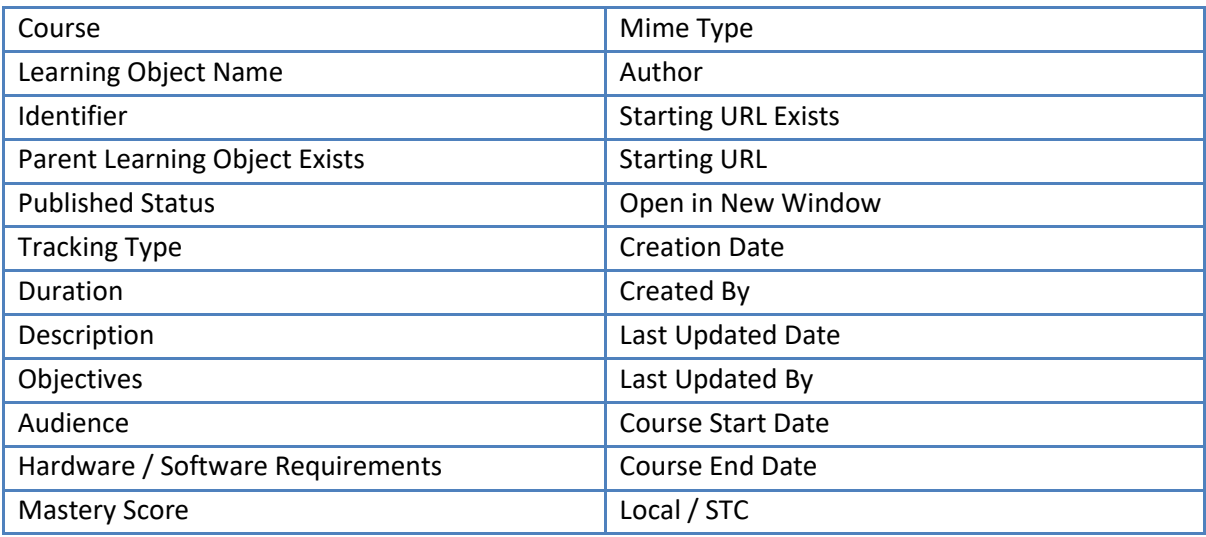

### *Prompts*

Identifier Learning Object Name Created By Last Updated By Course Course Start Date Between

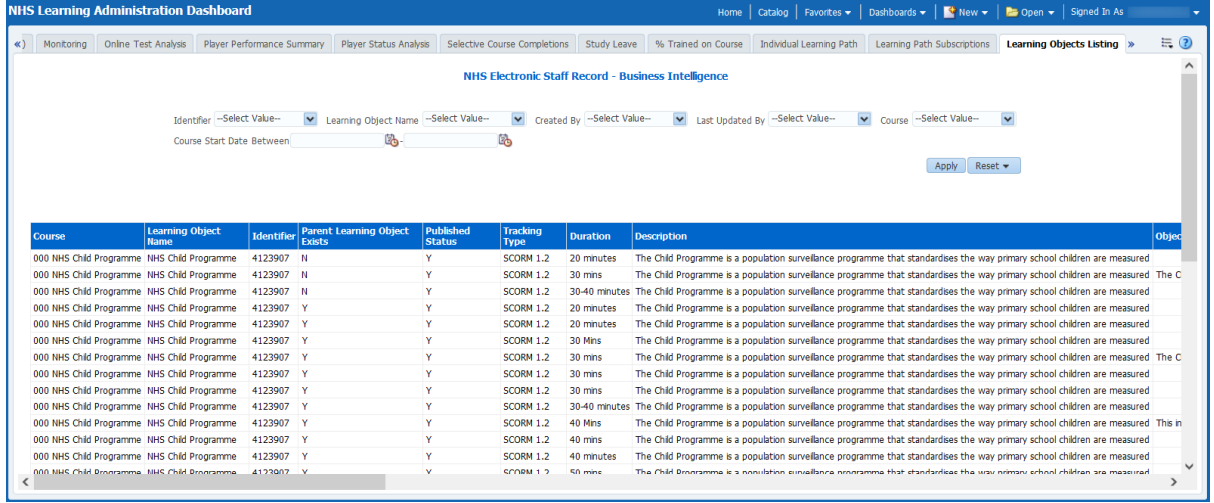

### <span id="page-33-0"></span>**Apprenticeships Summary**

#### *Description*

Available on this tab are a number of summary analyses designed to provide high level information of employees undertaking Apprenticeship at a specified report effective date or period. The data returned is for employees whose EIT Apprenticeship details are populated in ESR and does not include those on an Apprentice Job Role which is no longer valid. Organisations are therefore advised to record Apprenticeships data using the Assignment EIT Apprenticeship functionality available in ESR to ensure apprenticeships are being reported correctly. Please note that this tab is also available in the NHS Staff in Post Dashboard.

#### *Prompts*

Effective Date Apprentice Type Status Restrict to Current Employment (Yes: Optional) Include Leavers for Previous Two Years (Yes: Optional)

### <span id="page-34-0"></span>**Summary** *Description*

This analysis is designed to show FTE, Headcount (Default) and Headcount percentage of employees undertaking Apprenticeship at a specified report effective date grouped by Staff Group, Organisation Levels 1-13, Pay Grade, Age Band and a number of EIT Apprenticeship fields.

### *Data Items*

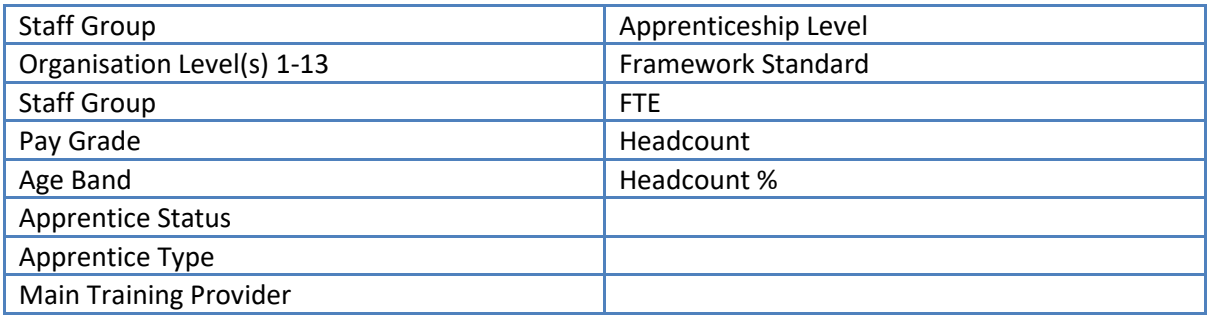

### *View Selector*

View as Column Graph (Default) or Table

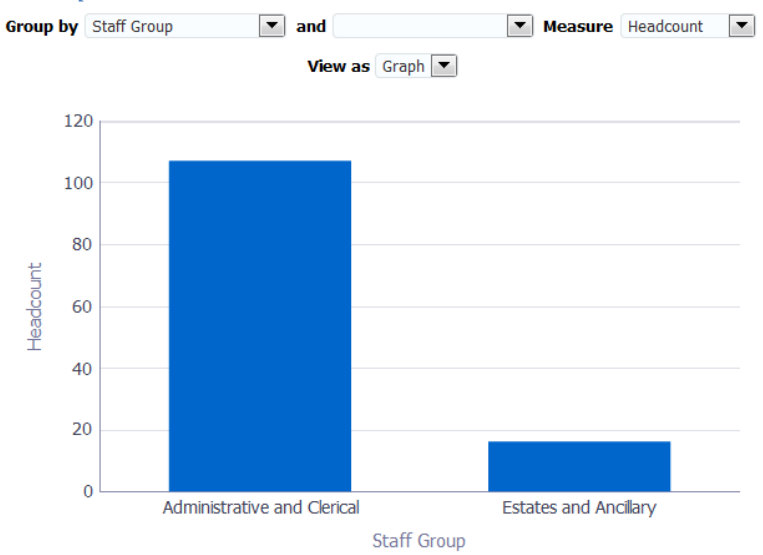

### <span id="page-35-0"></span>**Apprenticeships Trending by Status** *Description*

This analysis is designed to show the number of Apprenticeships on a monthly basis as at the last day of the month, defaulted to one year ago from the last day of previous month.

### *Data Items* Apprentice Status Month Headcount

### *View Selector*

View as Line Graph (Default) or Pivot Table

### *Example Screenshot*

![](_page_35_Figure_6.jpeg)

### <span id="page-35-1"></span>**Apprenticeships Detail**

### *Description*

The Apprenticeships detail analysis returns a list of employees undertaking Apprenticeship within the Organisation. Only employees whose EIT Apprenticeship details are populated in ESR are returned and does not include those on an Apprentice Job Role which is no longer valid. Organisations are therefore advised to record Apprenticeships data using the Assignment EIT Apprenticeship functionality available in ESR to ensure apprenticeships are being reported correctly. Please note that this tab is also available in the NHS Staff in Post Dashboard.

#### *Data Items*

![](_page_35_Picture_151.jpeg)

![](_page_36_Picture_134.jpeg)

#### *Prompts*

Effective Date Apprentice Type Status Restrict to Current Employment (Yes: Optional) Include Leavers for Previous Two Years (Yes: Optional)

#### *Column Selector*

Organisation Level 1-13 Cost Centre Org L1-12

#### *Example Screenshot*

![](_page_36_Picture_135.jpeg)

### <span id="page-36-0"></span>**Employee Details**

#### *Description*

This tab provides the user with a range of information relating to a specific employee as defined by the available prompts.

**Note:** Leavers can be returned up to 2 years prior to current date.

### *Prompts*

Employee Name \* Assignment Number \*

### <span id="page-37-0"></span>**Employee Details** *Description*

This analysis is designed to show various Employee details as part of the Employee Details Dashboard Page.

#### *Data Items*

![](_page_37_Picture_114.jpeg)

### *Example Screenshot*

**Employee Details** 

![](_page_37_Picture_115.jpeg)

![](_page_37_Picture_116.jpeg)

Refresh - Print - Export - Add to Briefing Book

#### *Prompts*

None

 $\sim$ 

### *Actions*

### <span id="page-39-0"></span>**Professional Registration Body** *Description*

This analysis is designed to show an Employees Professional Registration Details.

*Data Items*

![](_page_39_Picture_56.jpeg)

*Example Screenshot*

**Professional Registrations** 

![](_page_39_Picture_57.jpeg)

#### *Prompts*

None

### *Actions*

## <span id="page-40-0"></span>**Appraisal Reviews**

### *Description*

This analysis is designed to show an Employees Appraisal Details.

### *Data Items*

![](_page_40_Picture_70.jpeg)

### *Example Screenshot*

**Appraisal Reviews** 

![](_page_40_Picture_71.jpeg)

Refresh - Print - Export - Add to Briefing Book

### *Prompts*

None

#### *Actions*

### <span id="page-41-0"></span>**Compliance Matching** *Description*

This analysis is designed to show an Employees Compliance Information.

### *Data Items*

![](_page_41_Picture_70.jpeg)

### *Example Screenshot*

### **Compliance Matching**

![](_page_41_Picture_71.jpeg)

**◆ ◆ ◆ ◆ Rows 1 - 10** 

Refresh - Print - Export - Add to Briefing Book

#### *Prompts*

None

#### *Actions*

### <span id="page-42-0"></span>**Enrolments**

### *Description*

This analysis is designed to show an Employees Enrolment Information.

#### *Data Items*

![](_page_42_Picture_80.jpeg)

# *Example Screenshot*

Enrollment Status (All Column Values) v

#### Apply Reset -

![](_page_42_Picture_81.jpeg)

 $\overline{\bigcirc}$   $\bigcirc$   $\overline{\bigcirc}$  Rows 1 - 10

Refresh - Print - Export - Add to Briefing Book

### *Prompts*

Enrollment Status

### *Actions*

### <span id="page-43-0"></span>**Certifications**

### *Description*

This analysis is designed to show an Employees Certification Details.

### *Data Items*

![](_page_43_Picture_64.jpeg)

### *Example Screenshot* **Certifications**

![](_page_43_Picture_65.jpeg)

Refresh - Print - Export - Add to Briefing Book

### *Prompts*

None

### *Actions*

## <span id="page-44-0"></span>**Learning Paths**

### *Description*

This analysis is designed to show an Employees Learning Path Information.

### *Data Items*

![](_page_44_Picture_65.jpeg)

### *Example Screenshot*

#### **Learning Path**

![](_page_44_Picture_66.jpeg)

Refresh - Print - Export - Add to Briefing Book

### *Prompts*

#### None

#### *Actions*

### <span id="page-45-0"></span>**Qualifications**

### *Description*

This analysis is designed to show an Employees Qualifications Details.

### *Data Items*

![](_page_45_Picture_68.jpeg)

### *Example Screenshot*

**Qualifications** 

![](_page_45_Picture_69.jpeg)

### *Prompts*

None

### *Actions*

### <span id="page-46-0"></span>**Objectives** *Description*

This analysis is designed to show an Employees Objectives Information.

### *Data Items*

![](_page_46_Picture_64.jpeg)

### *Example Screenshot* **Objectives**

![](_page_46_Picture_65.jpeg)

Refresh - Print - Export - Add to Briefing Book

### *Prompts*

None

#### *Actions*

### <span id="page-47-0"></span>**Previous Employment** *Description*

This analysis is designed to show an Employees Previous Employment Information.

*Data Items*

![](_page_47_Picture_61.jpeg)

### *Example Screenshot*

**Previous Employment** 

![](_page_47_Picture_62.jpeg)

### *Prompts*

None

### *Actions*

### <span id="page-48-0"></span>**Job History** *Description*

This analysis is designed to show an Employees Job History.

#### *Data Items*

![](_page_48_Picture_85.jpeg)

### *Example Screenshot* **Job History**

![](_page_48_Picture_86.jpeg)

### *Prompts*

None

#### *Actions*

None

### <span id="page-48-1"></span>**Did Not Attend Details**

### *Prompts*

Organisation(s) Person Type(s) (Default: Employee, Employee and Applicant) Job Role Staff Group Supplementary Role Organisation Level 1-13

### <span id="page-49-0"></span>**DNA Rate**

### *Description*

This analysis is designed to show the DNA rate of staff in the organisation on a number of courses.

### *Data Items*

![](_page_49_Picture_109.jpeg)

### *Prompts*

Class Date Between (Default between first day of month 3 months ago, and last day of last month) Enrolment Statuses (Default: Did Not Attend) DNA Rate Limit % (Default 5)

### *Filters*

Include non-"Online e-Learning" only. Include enrolments where class start date is between the from and to date Prompts.

### *Column Selectors*

Group by Course or Staff Group (Default: Staff Group).

### *View Selectors*

View as Pie Graph, Bar Graph, Column Graph or Table (Default: Column Graph).

#### *Formatting*

Red flag or change colour to red when DNA rate is above the rate set in Prompts.

### *Example Screenshot***DNA Rate**

![](_page_50_Figure_1.jpeg)

### <span id="page-51-0"></span>**Future Enrolments** *Description*

This analysis is designed to show a list of staff enrolled on courses with future class start dates in the period. Default: between current date and last day of next month.

### *Prompts*

Class Start Date Between

### *Data Items*

![](_page_51_Picture_58.jpeg)

### *Filters*

Restrict to classes occurring within the next month (prompt is available to update this).

### <span id="page-52-0"></span>**DNA Detail**  *Description*

This tab is designed to give users the details of each enrolment. By default the data is restricted to 'DNA' enrolments only, however users can change this using the prompt provided.

### *Data Items*

![](_page_52_Picture_117.jpeg)

### <span id="page-52-1"></span>**Data Quality**

### *Description*

Available on this tab are analyses designed to help users identify learning related data quality issues.

### *Prompts*

Course(s) Delivery Mode Enrolment Status Organisation Staff Group Person Type Delegate Name is LIKE (pattern match) Employee Number \* Class Date Between

### <span id="page-53-0"></span>**Employees booked on two or more classes in the same offering** *Description*

This analysis is designed to show the details of those employees booked on two or more classes in the same offering.

#### *Data Items*

![](_page_53_Picture_60.jpeg)

### *Example Screenshot*

Employees booked on two or more classes in the same offering

![](_page_53_Picture_61.jpeg)

Refresh - Print - Export - Add to Briefing Book